<sup>ФИО: Косенок Сергей ВТОЎДЖЕТНОЕ УЧРЕЖДЕНИЕ ВЫСШЕГО ОБРАЗОВАНИЯ</sup> Должность: ректор **ХАНДЫ, МАНСИЙСКОГО АВТОНОМНОГО ОКРУГА-ЮГРЫ** Уникальный программный ключ: «Сургутский государственный университет» Документ подписан простой электронной подписью Информация о владельце: Дата подписания: 11.06.2024 12:08:07 e3a68f3eaa1e62674b54f4998099d3d6bfdcf836

> УТВЕРЖДАЮ: Проректор по учебно-методической работе \_\_\_\_\_\_\_\_\_\_\_\_\_\_ Е.В. Коновалова «13» июня 2024 г.

Институт среднего медицинского образования

# **ФОНД ОЦЕНОЧНЫХ СРЕДСТВ по дисциплине**

# **ЕН.02 ИНФОРМАЦИОННЫЕ ТЕХНОЛОГИИ В ПРОФЕССИОНАЛЬНОЙ ДЕЯТЕЛЬНОСТИ**

Специальность **33.02.01 Фармация**

Форма обучения **очно-заочная**

Сургут, 2023 год набора

Фонд оценочных средств разработан на основе Федерального государственного образовательного стандарта среднего профессионального образования по специальности 33.02.01 Фармация, утвержденного Министерством просвещения Российской Федерации Приказ от 13 июля 2021 г. № 449.

Разработчик: Братанова М.С., преподаватель Ф.И.О., ученая степень, звание, должность

Фонд оценочных средств рассмотрен и одобрен на заседании МО «Социально-гуманитарные и дисциплины» «12» апреля 2024 года, протокол № 4

Председатель МО \_\_\_\_\_\_\_\_\_\_\_\_\_\_ Домбровская О.В., преподаватель Ф.И.О., ученая степень, звание, должность

Фонд оценочных средств рассмотрен и одобрен на заседании учебно-методического совета института среднего медицинского образования «15» апреля 2024 года, протокол № 5

Директор \_\_\_\_\_\_\_\_\_\_\_\_\_\_\_ <u>Бубович Е.В., к.м.н., доцент</u>\_\_ Ф.И.О., ученая степень, звание, должность

# **СОДЕРЖАНИЕ**

- 1. Паспорт фонда оценочных средств
- 2. Результаты освоения учебной дисциплины, подлежащие проверке
- 3. Содержание учебной дисциплины

4. Типовые контрольные задания, необходимые для оценки знаний, умений по дисциплине

#### **1. Паспорт фонда оценочных средств**

В результате освоения дисциплины «Информационные технологии в профессиональной деятельности», обучающийся должен обладать предусмотренными ФГОС СПО по специальности 33.02.01 Фармация, следующими умениями, знаниями, которые формируют профессиональные и общие компетенции, а также достичь личностных результатов:

#### **1. Уметь:**

 Использовать технологии сбора, размещения, хранения, накопления, преобразования и передачи данных в профессионально ориентированных информационных системах.

 Использовать в профессиональной деятельности различные виды программного обеспечения, в т.ч. специального.

Применять компьютерные и телекоммуникационные средства.

**2. Знать:**

Основные понятия автоматизированной обработки информации.

Общий состав и структуру персональных компьютеров и вычислительных систем.

 Состав, функции и возможности использования информационных и телекоммуникационных технологий в профессиональной деятельности.

 Методы и средства сбора, обработки, хранения, передачи накопления информации.

– Базовые системные программные продукты и пакеты прикладных программ в области профессиональной деятельности.

Основные методы и приемы обеспечения информационной безопасности.

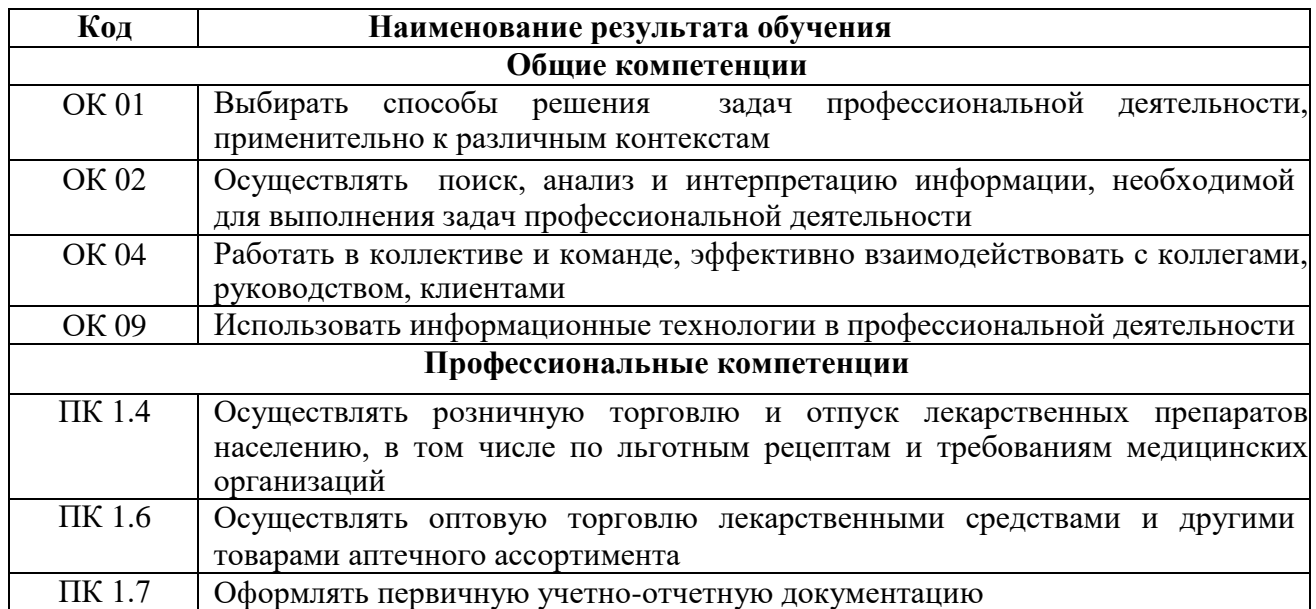

**Форма аттестации по дисциплине:** дифференцированный зачет.

#### **2. Результаты освоения учебной дисциплины, подлежащие проверке**

В результате аттестации по дисциплине осуществляется комплексная проверка следующих умений и знаний:

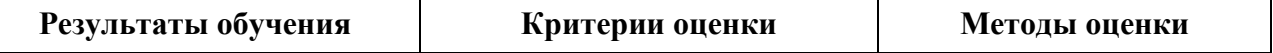

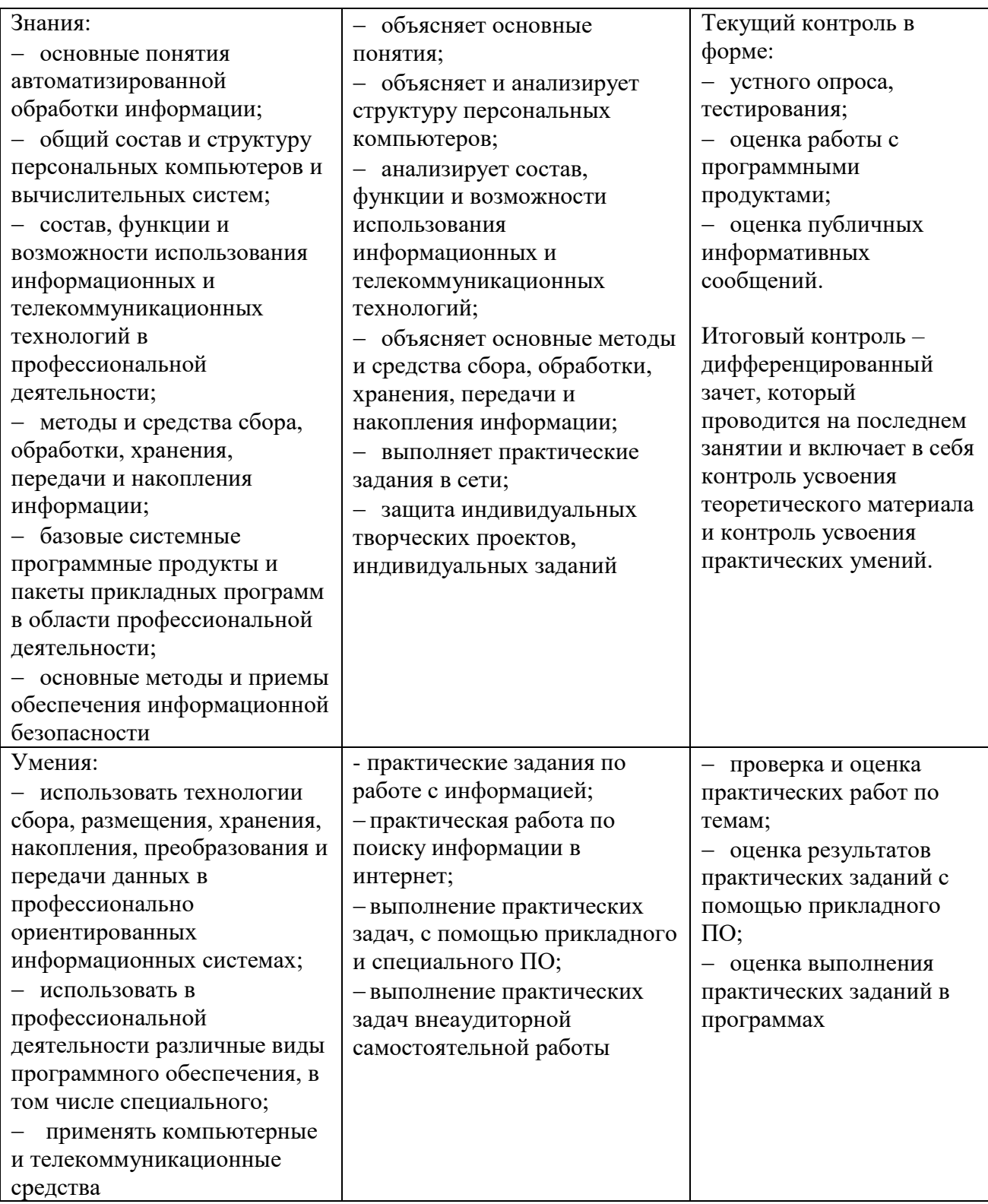

# **3. Содержание учебной дисциплины**

## **Раздел 1**

#### **Системы автоматизации профессиональной деятельности Тема 1.1.**

Аппаратное обеспечение информационных технологий.

## **Тема 1.2.**

Программное обеспечение информационных технологий.

## **Раздел 2**

# **Электронные коммуникации в профессиональной деятельности**

**Тема 2.1.**

Телекоммуникационные системы

# **Тема 2.2.**

Основы информационной и компьютерной безопасности

**Раздел 3**

**Офисные технологии подготовки документов**

# **Темы 3.1.**

Технология подготовки текстовых документов

# **Тема 3.2.**

Обработка и анализ данных в электронных таблицах

# **Тема 3.3.**

Мультимедийные технологии обработки и представления информации

# **Раздел 4**

# **Автоматизация учета движения товаров в аптеке.**

# **Темы 4.1.**

Компьютерные справочные правовые системы

# **Тема 4.2.**

Автоматизация учета движения товаров в аптеке

## **Тема 4.3.**

Электронные справочники лекарственных препаратов

## **4. Типовые контрольные задания, необходимые для оценки знаний, умений по дисциплине**

## **4.1. Типовые задания для текущего контроля.**

# **Вопросы для устного опроса:**

- 1. Классификация и назначение программного обеспечения
- 2. Текстовые редакторы: назначение и функции
- 3. Правила ввода и редактирования текста
- 4. Что такое редактирование?
- 5. Для чего предназначена программа Microsoft Office.Excel
- 6. Приведите примеры, где используют Microsoft Excel.
- 7. Общая схема создания таблицы в Microsoft Excel.
- 8. Типы таблиц Microsoft Excel.
- 9. Какие расчеты можно сделать в Microsoft Excel.
- 10. Для чего применяется программа PowerPoint
- 11. Как запустить программу PowerPoint
- 12. Из чего состоит презентация
- 13. Этапы создания презентации
- 14. Какие объекты может содержать в себе слайд
- 15. Что такое «Макет», «Дизайн», «Эффекты», «Анимация»

#### Тестовые залания:

- 1. Компьютер это
- а) Совокупность устройств, установленных на компьютере
- б) Совокупность программ, установленных на компьютере
- в) Все программы, которые у вас есть на диске
- 2. Программное обеспечение делится на...
- а) Приклалное
- б) Системное
- в) Компьютерное

3. Операционная система это:

- а) Техническая документация компьютера
- б) Совокупность устройств и программ общего пользования
- в) Комплекс программ, организующих управление работой компьютера и его

взаимодействие с пользователем

- 4. Программой называют:
- а) Совокупность команд, на понятном компьютеру языке
- б) Последовательность слов на английском языке

в) Набор пронумерованных строк

5. Под информационной безопасностью понимается ...

а) Защищенность информации и поддерживающей инфраструктуры от случайных или преднамеренных воздействий естественного или случайного характера, которые могут нанести неприемлемый ущерб субъектам информационных отношений в том числе владельцам и пользователям информации и поддерживающей инфраструктуре

б) Программный продукт и базы данных должны быть защищены по нескольким направлениям от воздействия

в) Нет правильного ответа

- 6. Виды информационной безопасности
- а) Клиентская, серверная, сетевая
- б) Локальная, глобальная, смешанная
- в) Персональная, корпоративная, государственная

7. Свойства информации, наиболее актуальными при обеспечении информационной безопасности являются

- а) Доступность
- б) Целостность
- в) Актуальность

8. Показ, представление чего-либо нового, выполняемые докладчиком с использованием всех возможных технических и программных средств:

- а) Мультимедийное представление
- б) Знакомство
- в) Презентация
- 9. Программа для создания презентации
- a) PowerPoint
- 6) Paint
- в) Opera
- 10. Как называется одна страница презентации:
- а) Страница
- б) Сайт
- в) Слайд

11. Какую клавишу/комбинацию клавиш необходимо нажать для запуска демонстрации слайдов?

- a) Shift +  $F5$
- б) F5
- в) F8

12. Основным элементом электронных таблиц является:

- а) Цифры
- б) Ячейки
- в) Данные
- 13. Назовите достоинство справочно-правовых систем
- а) Компактное хранение больших объемов информации
- б) Наличие мультимедиа
- в) Возможность работы с MS Word
- г) Передача документов в MS Excel

14. Назовите недостаток справочно-правовых систем

- а) Сложность организации поиска документа
- б) Сложность восприятия информации с экрана мониторинга
- в) Сложность составления отчетов
- г) Невозможность работы в программе MS Office

15. Наименьшая единица, необходимая для организации поиск информации в справочноправовых систем – это …

- а) Предложение
- б) Слово
- в) Документ
- г) Словосочетание
- 16. Информация должна быть:
- а) Достоверной
- б) Своевременной
- в) Достаточной
- г) Все ответы верны

17. Информационная система - это …

1) Взаимосвязанная совокупность средств, методов и персонала, участвующих в обработке информации

2) Взаимосвязанная совокупность средств, методов и персонала, участвующих в обработке информации, работающих в сети интернет

3) взаимосвязанная совокупность средств, методов и персонала, участвующих в обработке информации и объединенная общей территории

Взаимосвязанная совокупность средств, методов и персонала, работающих в одной организации

18. Средства защиты информационной безопасности должны соответствовать следующим критериям, кроме

1) Доступность информации

2) Ценность информации

3) Конфиденциальность информации

4) Недоступность информации

19. Дайте характеристику этапу движения товаров при автоматизации аптечной организации «покупка и доставка товара от поставщиков»

1) Автоматизация данного этапа играет вспомогательную роль, помогает определиться с примерными позициями и количеством того, что необходимо заказать

2) Автоматизация данного этапа позволяет распознать товар, чтобы его зарегистрировать и присвоить код для опознания данного товара в аптечной организации по внутренним правилам учета

3) Автоматизация данного этапа позволяет обеспечивать быстрый поиск товара, перемещение с места на место, оценку ассортимента, изменения цены, учет количества имеющегося товара, контроль сроков годности

Автоматизация данного этапа позволяет использовать инструменты автоматизации кассовый аппарат или кассу регистратор, сканер для считывания штрих кода

Определите преимущества внедрения новых технологий в фармацевтическую 20. деятельность

1) Возможность обеспечить быстрый доступ к профессиональной справочной информации о ЛС и субъектах фармацевтического рынка

2) Обрабатывать большие объемы коммерческой информации

3) Автоматизировать движения товара и учета финансовой и хозяйственной деятельности аптечной организации

4) Быстро узнавать и реагировать на сложившуюся ситуацию при колебании спроса и предложения на рынке

Создавать APM руководящего и фармацевтического персонала

21. Преимущества электронного документооборота следующие

- 1) Прозрачность бизнес-процессов
- 2) Потребность в постоянном притоке новых кадров
- 3) Повышение исполнительной лисциплины
- 4) Обеспечение конфиденциальности информации
- 5) Форма представления результата

22. Формы представления информации:

- 1. Цифровая
- 2. Текстовая
- 3. Графическая
- 4. Бумажная
- 5. Электронная

#### Задания для практической работы: Задания для практической работы № 1-2: Залание 1

Приведите примеры устройств ввода

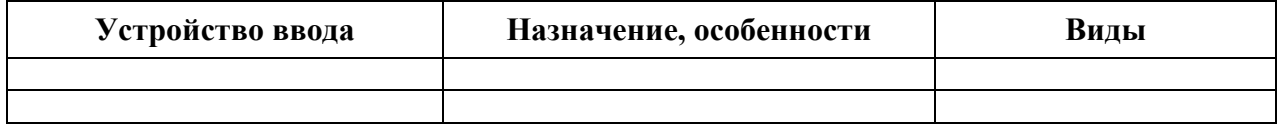

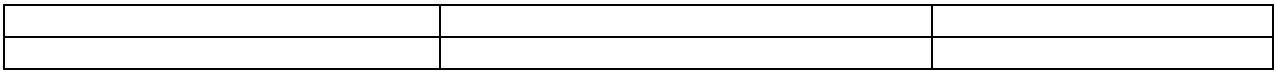

Приведите примеры устройств вывода

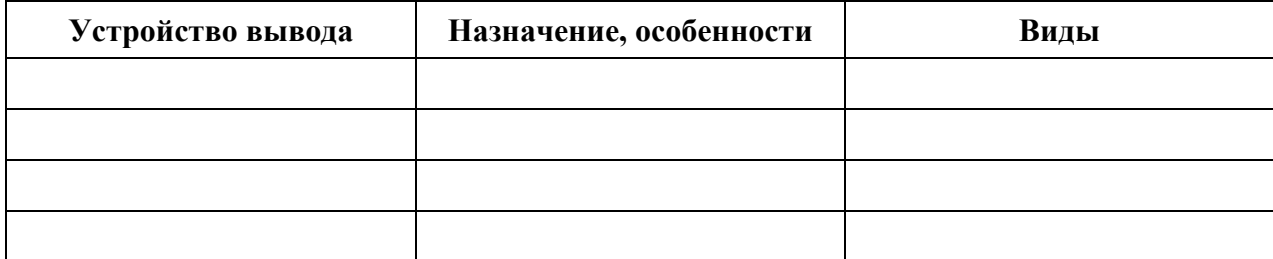

# **Задание 3**

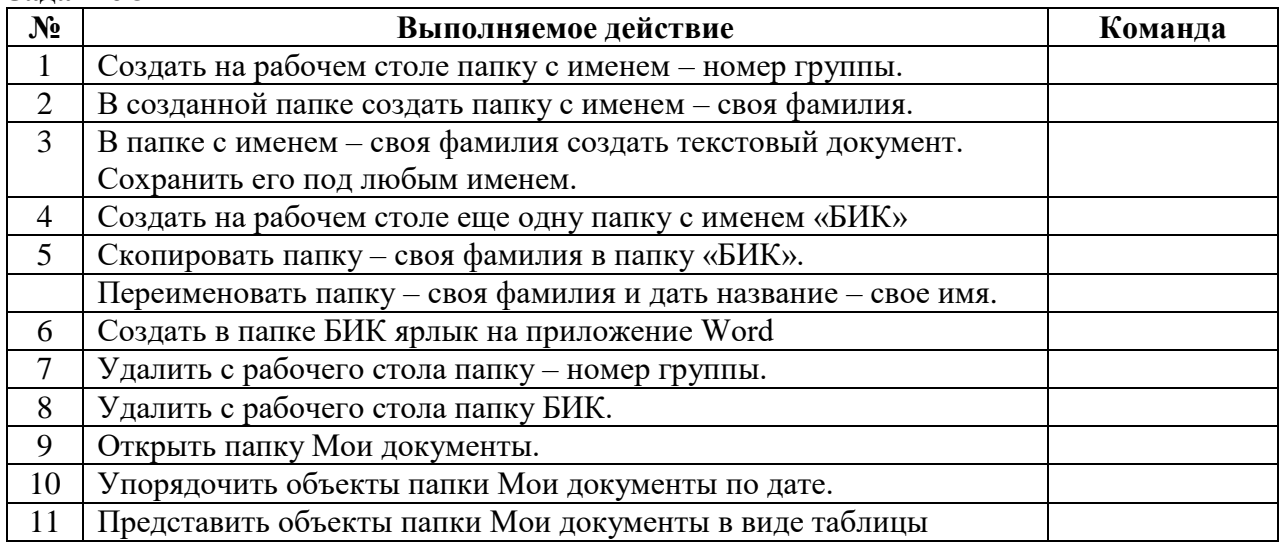

## **Задание 4**

Создайте рисунок в стандартном приложении Windows Paint и сохраните его на диск D (или другом): в папке, Ваша группа, Ваша фамилия, Информатика, Рисунки под именем Рисунок\_Фамилия.jpg

Порядок работы

1. Откройте программу Paint (Пуск - Программы - Стандартные).

2. Задайте ширину рисунка, равную 300 точек и высоту – 200 точек (Рисунок>Атрибуты).

3. Используя различные инструменты и используя различные цветы создайте рисунок, где должны присутствовать объекты, нарисованные с использованием инструментов эллипс, линия, распылитель, карандаш, прямоугольник. Для заливки используйте инструмент Заливка (выбор основного цвета – щелчок левой клавиши, фонового – правой). Для коррекции использовать инструмент Ластик.

4. Сохраните изображение под именем Рисунок\_Фамилия.jpg (Файл – Сохранить как - D:\Студенты\Ваша группа\Ваша фамилия\Информатика имя файла Рисунок\_Фамилия, тип файла jpg)

5. Закройте окно Paint (Файл - Выход)

#### **Задания для практической работы № 3-4 Задание 1**

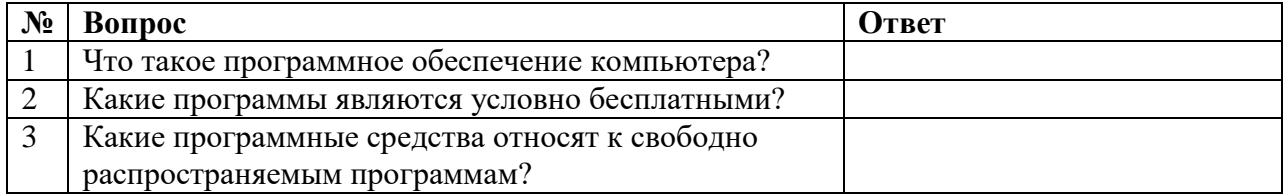

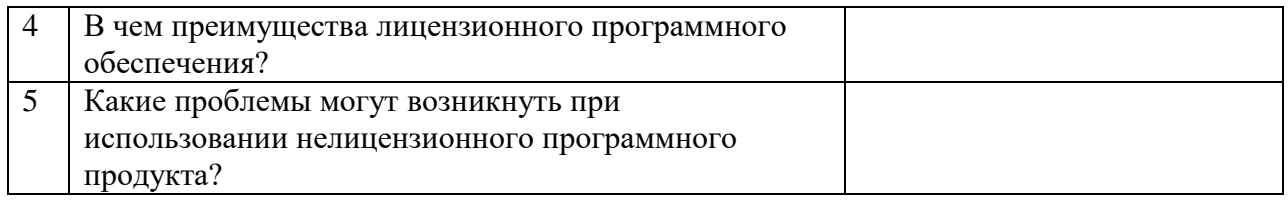

#### **Поиск по сервисам поисковой системы**

**Цель:** *изучить структуру поискового рубрикатора (на примере сервисов поисковой системы Яндекс).*

# **ПОРЯДОК ВЫПОЛНЕНИЯ**

1) Запустите браузер, введите в строку адреса yandex.ru

Способ поиска по рубрикам поискового сервиса является достаточно быстрым и эффективным. Вам предлагается несколько ссылок, среди которых есть ссылки на нужный Вам материал.

Чтобы ознакомиться со всеми рубриками, нажмите «ещё»:

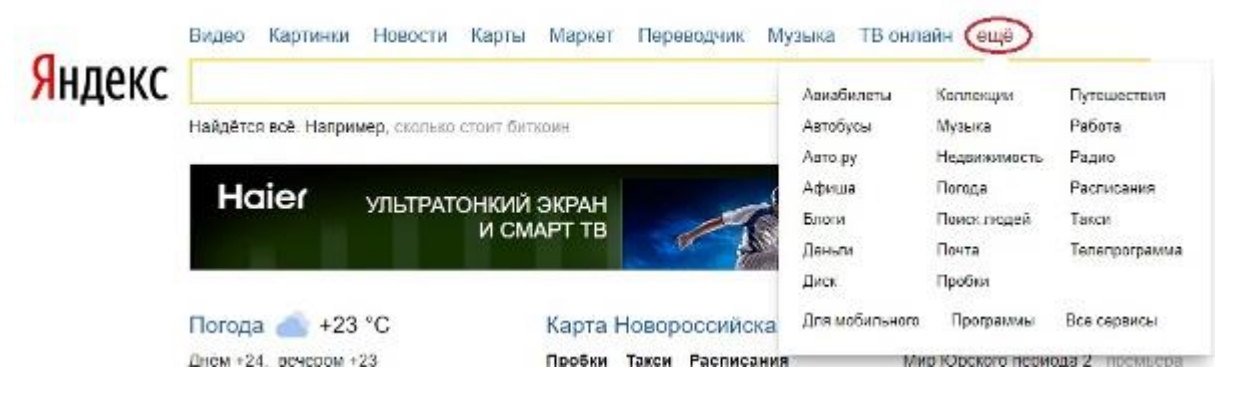

2) Предположим, вы готовите мероприятие ко Дню победы и хотите найти в Интернете известную *военную песню Булата Окуджавы «Вы слышите, грохочут сапоги»*. Вам надо зайти в раздел рубрикатора Музыка и найти нужную песню.

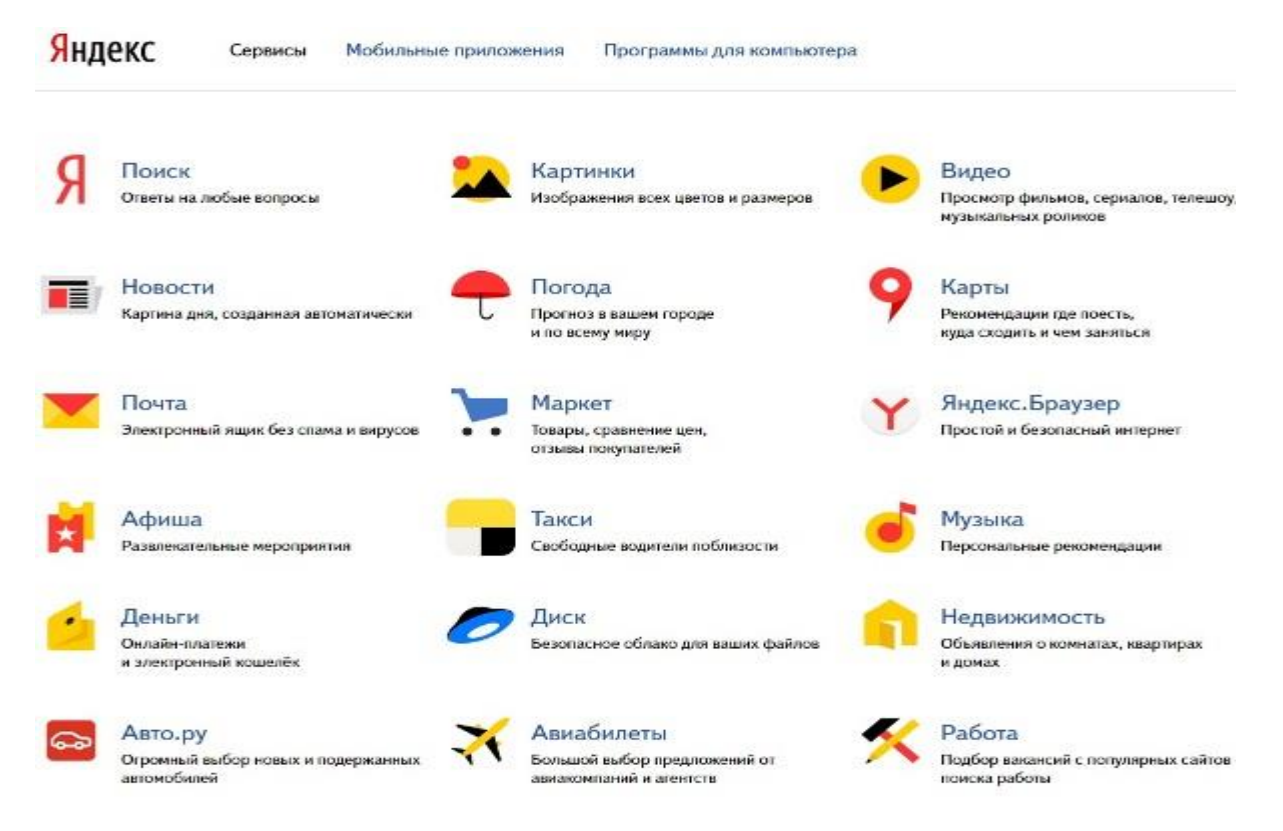

#### Для удобства пользователя все сервисы Яндекса сгруппированы по алфавиту:

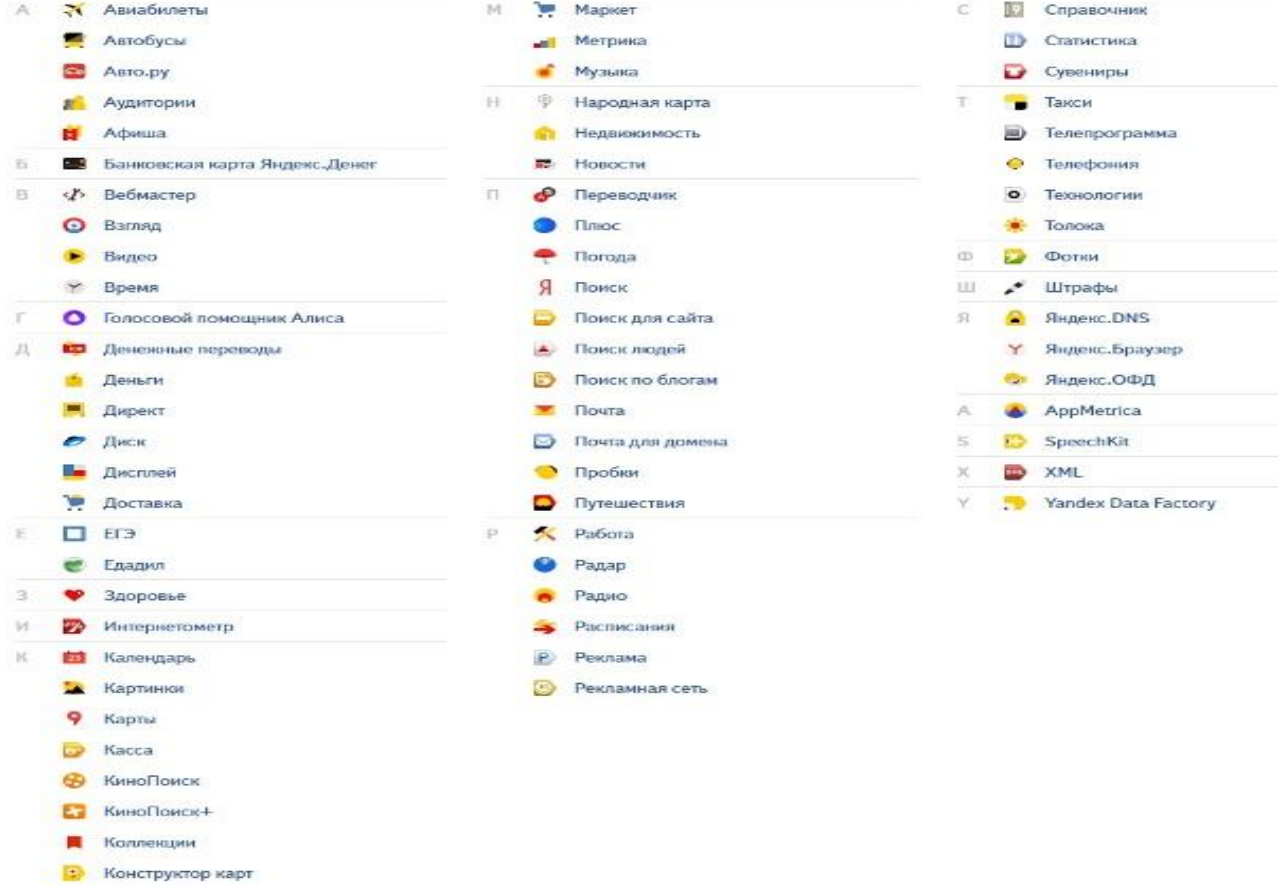

3) Предположим, вы собираетесь приобрести мобильный телефон и хотите сравнить характеристики аппаратов разных фирм.

Организуйте поиск по следующим рубрикам каталога: *Яндекс> Маркет> Мобильные телефоны.*

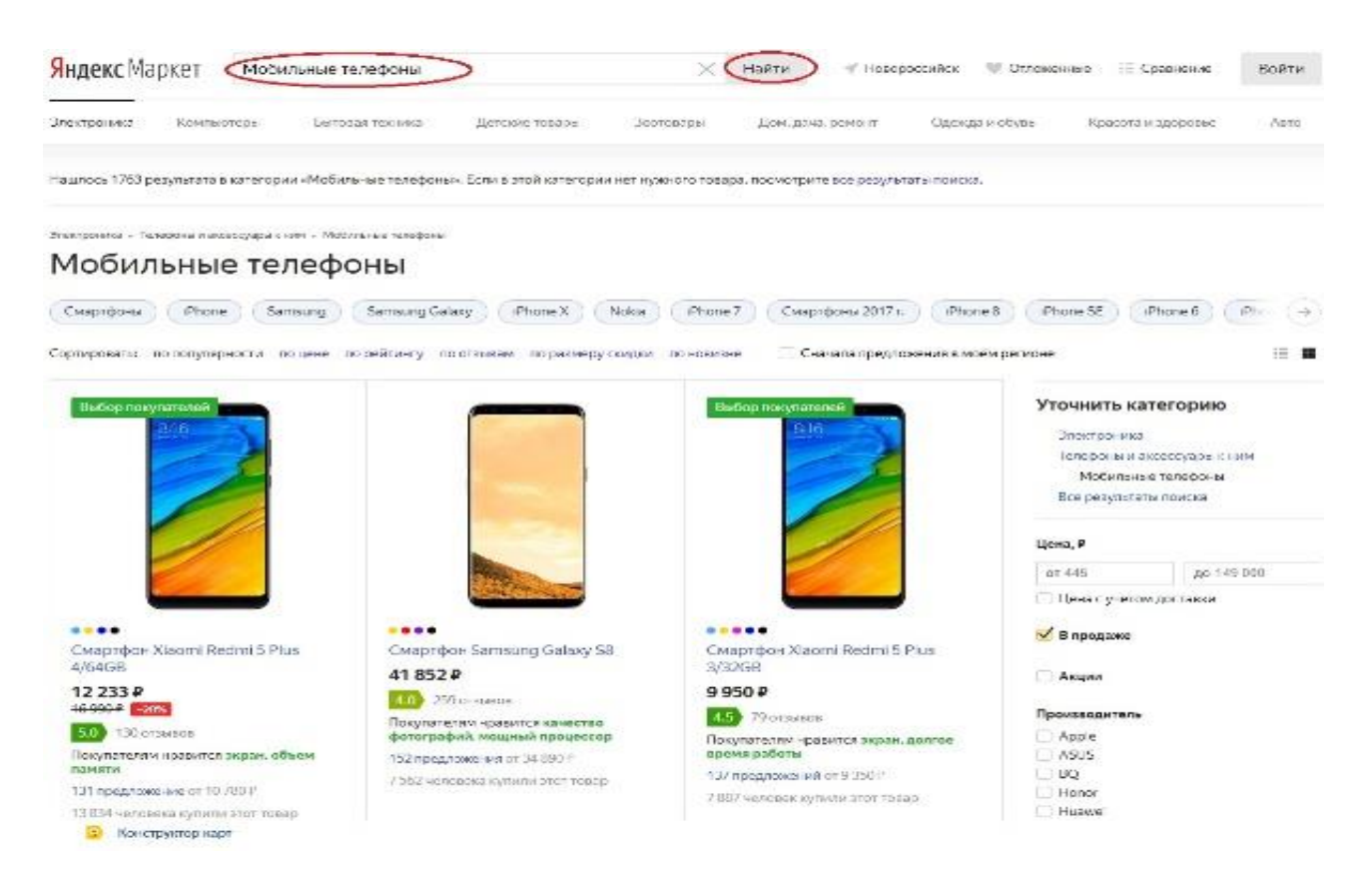

**Получив ограниченное количество ссылок, можно достаточно оперативно их просмотреть и выбрать телефон, исследовав характеристики по цене, фирмам и модификациям аппаратов.**

#### **Поиск по ключевым словам**

Большинство поисковых машин имеют возможность поиска *по ключевым словам*. Это один из самых *распространенных* видов поиска. Для поиска по ключевым словам необходимо ввести в специальном окне слово или несколько слов, которые следует искать, и щелкнуть на кнопке

#### **Найти**.

Поисковая система найдет в своей базе и покажет документы, содержащие эти слова. Таких документов может оказаться множество, но много в данном случае не обязательно означает хорошо.

## **Задания для практической работы № 5-6:**

#### **Задание 1**

С помощью браузера войти в Интернет. Настроить браузер. Произвести поиск информации в Яндексе.

#### **Алгоритм выполнения**

Вспомнить известные вам браузеры. Найти на вашем компьютере браузер. Войти в интернет с его помощью. Настроить в меню «настройки» загрузку домашней страницы Yandex. Сделать закладку интересующего Вас сайта. При поиске информации в Яндексе применить команды логического объединения и исключения. Символы «+» и «-» в запросе позволяют добавлять или исключать какие-либо слова из текста. Слово, помеченное «+», будет обязательно присутствовать в документах, которые найдет поисковая система по запросу. Слово, помеченное «-», будет отсутствовать в выдаче. Команды «+» и «-» должны быть написаны слитно со словом, к которому они относятся. В противном случае поисковая машина начнет рассматривать их как элементы запроса, а не как команды. Использовать при поиске информации «логическое И» (обозначается как амперсанд (&)). Позволяет перечислить слова, которые обязательно должны встречаться в пределах одного

предложения в искомом документе. Так «логическое ИЛИ» (обозначается символом «|»). Дает возможность осуществлять поиск по документам, в тексте которых присутствует только одно из перечисленных слов. Используйте «», ! в поисковом запросе.

## **Задание 2**

Произвести поиск информации в поисковых системах общего назначения. Гугл, Нигма

#### **Алгоритм выполнения**

Провести поиск информации в поисковых системах www.google.ru и www.nigma.ru с использованием известных вам правил. Сравнить получение результаты поиска. Обратите внимание на ранжирование информации. Особенности интеллектуального поиска.

#### **Задание 3**

Произвести поиск информации в медицинских поисковых системах.

#### **Алгоритм выполнения**

Вспомнить лекционный материал. Провести поиск интересующей вас информации в русскоязычных и иностранных медицинских поисковых системах. http://www.medpoisk.ru/, [http://www.ncbi.nlm.nih.gov/pubmed/,](http://www.ncbi.nlm.nih.gov/pubmed/) [www.scirus.com,](http://www.scirus.com/) [www.medexplorer.com,](http://www.medexplorer.com/) [http://scholar.google.com,](http://scholar.google.com/) [www.scienceresearch.com,](http://www.scienceresearch.com/) <http://www.ncbi.nlm.nih.gov/> и <http://research.bmn.com/>

Перевести непонятную вам информацию, используя электронного переводчика Гугла.

#### **Задание 4**

Сохранить найденную информацию на компьютер и сменный носитель информации

#### **Алгоритм выполнения**

Сохранить нужную вам информацию с сайтов и файлообменных сетей на ваш компьютер. При этом, не забывайте сохранять ссылки на данную информацию в текстовые документы \*.txt в те же папки где находится ваша информация. Сохраняя информацию не забывайте о названии статьи, авторе, издательстве, используя правила библиографии.

**Прием практических навыков по теме занятия** - после выполнения заданий – задание проверяется преподавателем.

#### **Выходной контроль знаний и навыков студентов (устный опрос)**

**Устный опрос студентов** – проводится опрос студентов для оценки и коррекции теоретических знаний.

**Подведение итогов реализации целей занятия** – в конце занятия преподаватель подводит итоги теоретической и практической подготовки студентов к занятию и выставляет оценки знаний студентов в журнал. Оценка складывается из ответа на тест, выполнения практического задания и устного ответа

**Материально-техническое оснащение занятия** персональный компьютер, носители внешней памяти.

## **Задания для практической работы № 7-8:**

#### **Задание 1**

**Цель работы**: научиться выполнять операции по вводу и редоктированию текста, форматированию документа. Так же научиться выполнять операции по создаию и форматированию таблиц в документе

## **Необходимое программное обеспечение**: MS Office.

## **Задание 1.1.**

- 1. Создайте документ с форматированнием, приведенный ниже.
- 2. Сохраните документ под своей фамилией . Указав номер задания. Например Иванова А. А. \_задание 1.

## **Текст для задания 1**

*Создание интерактивных документов*

Возрастание роли компьютера в современном мире привело к появлению нового рода документов - электронных. Электронные документы не предназначены для вывода на бумагу. Пользователь знакомится с электронным документом непосредственно на экране компьютера.

Электронные документы не ограниченны текстовым содержанием или, более точно, статистической информацией. Они могут содержать рисунки, музыкальные записи, голосовые сообщения, видеоролики. Любая информация, представимая на компьютере, может быть использована в электронном документе.

Многие электронные документы являются интерактивными. Интерактивный документ отличается от обычного тем, что порядок работы с документом определяется не только пользователем, но и создателем документа.

Интерактивный документ может состоять из нескольких отдельных файлов - страниц, каждый из которых может быть как текстовым, так и документом любого другого вида.

Среди интерактивных документов есть справочники с удобными средствами поиска информации, сборники тестов для динамической проверки знаний и самопроверки, документы голосовыми и видео сообщениями. Существуют интерактивные документы с развлекательным, обучающим и справочным содержанием.

Интерактивный документ обычно отображается специальной программой, используемой в качестве средства просмотра. Именно эта программа и обеспечивает обратную связь с пользователем: воздействие пользователя на активные элементы документа (например, на гиперссылки или командные кнопки) вызывает соответствующую реакцию этой программы.

3. Установите поля для печати: левое – 3см, правое – 1 см., сверху и снизу – 2см. (разметка страницы – поля – настраиваемые поля

4. Заголовок – выравнивание по центру, шрифт Time New Roman, полужирный, размер символа 20.

5. Первый абзац – выравнивание по левому краю, шрифт Arial, курсив, размер символов 14, цвет шрифта синий

6. Третий абзац – выравнивание по левому краю, шрифт Arial Narrow, полужирный курсив, размер символа – 16, цвет шрифта красный.

7. Четвертый абзац – выравнивание по левому краю, шрифт Impact, курсив, размер – символов – 12, цвет шрифта – зеленый

8. Пятый абзац – выравнивание по левому краю, шрифт Courier, курсив, размер символов – 14, цвет шрифта – коричневый.

9. Шестой абзац – выравнивание по левому краю, шрифт Century, курсив, размер символов – 14, цвет шрифта оранжевый.

- 10. Первый абзац возьмите в рамку красного цвета, заливка желтого цвета
- 11. Третий абзац в рамку темно-красного цвета, заливка зеленого цвета
- 12. Сохраните документ.

#### **Задание 2**

Вставка в документ символ отсутствующих на клавиатуре, для этого:

- 1. Установите курсор в место вставки
- 2. Выполните команду *Вставка – Символ – Другие символы.*
- 3. Выберите вкладку *Символ*

4. Выберите нужный символ и нажмите кнопку «*Вставить*»

*Наберите фрагмент текста по образцу:*

- а) Шрифт Impact  $\frac{1}{4}$  ( $\widehat{a}$ )  $\uparrow$   $\alpha$ §
- б) Шрифт Magneto A 6 4 ‰ ©
- в) Шрифт Wingdings ☆ 米 》※ 調区
- г) Шрифт Wingdings 2  $\mathscr{D} \oplus \mathscr{D} \oplus \mathbb{Z}$

## Залание 3

1. Создайте текстовый документ (заявление), в котором Вы просите освободить Вас от занятий по какой-либо уважительной причине. Документ оформить в соответствии с правилами ввода, редактирования и форматирования текста (образец документа приведен далее)

- 2. Определите размеры полей документа по 2см
- 3. Создайте три пустых абзаца, для этого дважды нажмите на клавишу Enter
- 4. Выделит первый значок абзаца и задайте отступ на линейке 10 пт.
- 5. Сохраните заданные параметры
- 6. Наберите текст с учетом форматирования

Директору АУ «Сургутского медицинского колледжа» Иванов И. И. Студента группы 125 Иванова Ивана Ивановича

7. Задайте выравнивание по центру без отступа первой строки абзаца. Наберите слова -Заявление

8. Наберите текст заявления, задав выравнивание по ширине и стандартный отступ первого абзаца 1,25

Заявление Прошу освободить от занятий 21.12.2023 г. для участие в городских соревнованиях по волейболу

9. Используя клавищу Таb, создайте реквизиты подпись и дату документов:

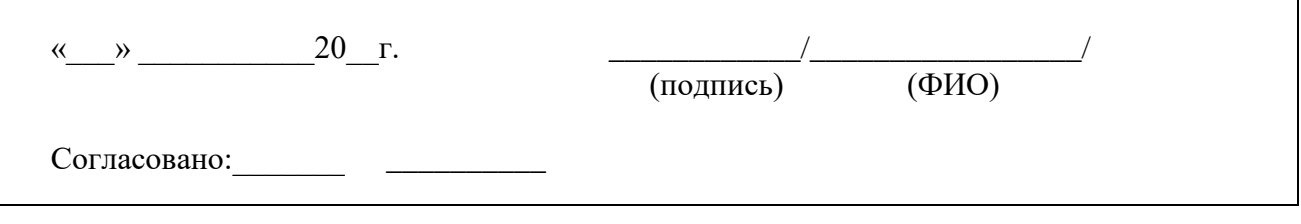

10. Сравните полученный документ с образцом:

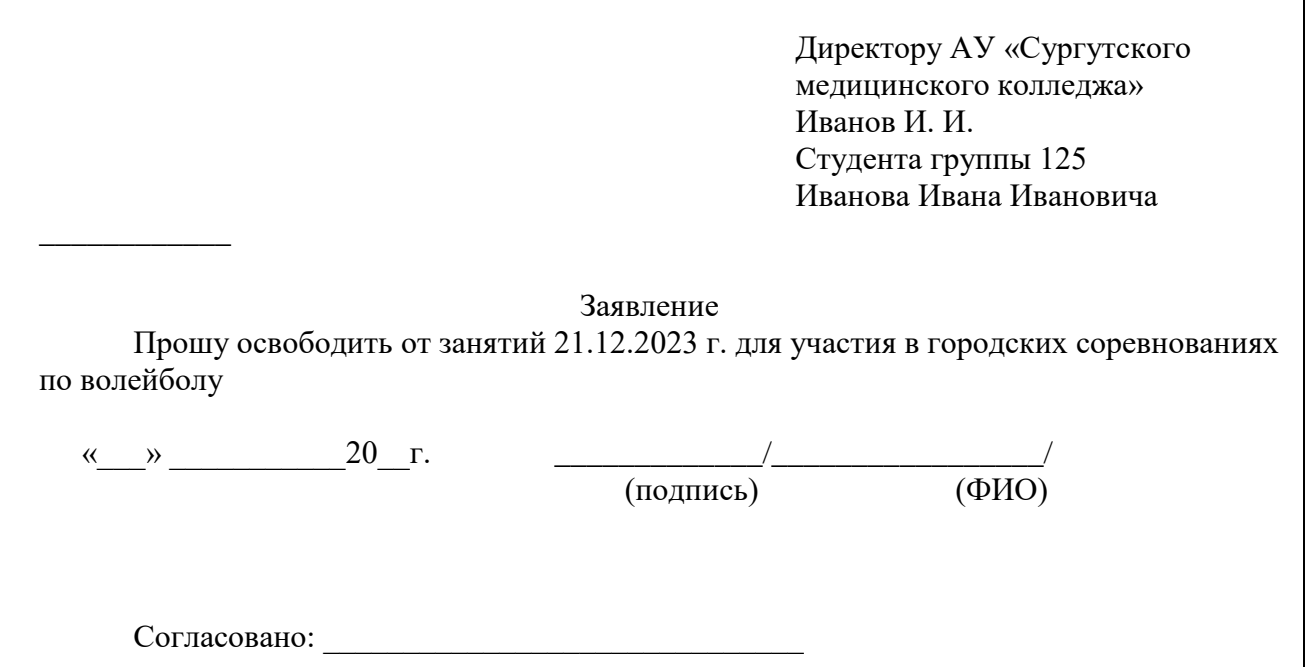

#### **Задания для практической работы № 9-10:**

**Цель работы**: научиться использовать функции Exsel для решения задач, совершенствовать навыки по созданию и форматированию диаграмм

#### **Необходимое программное обеспечение**: MS Office.

#### **Задание 1**

1. Создайте таблицу по образцу:

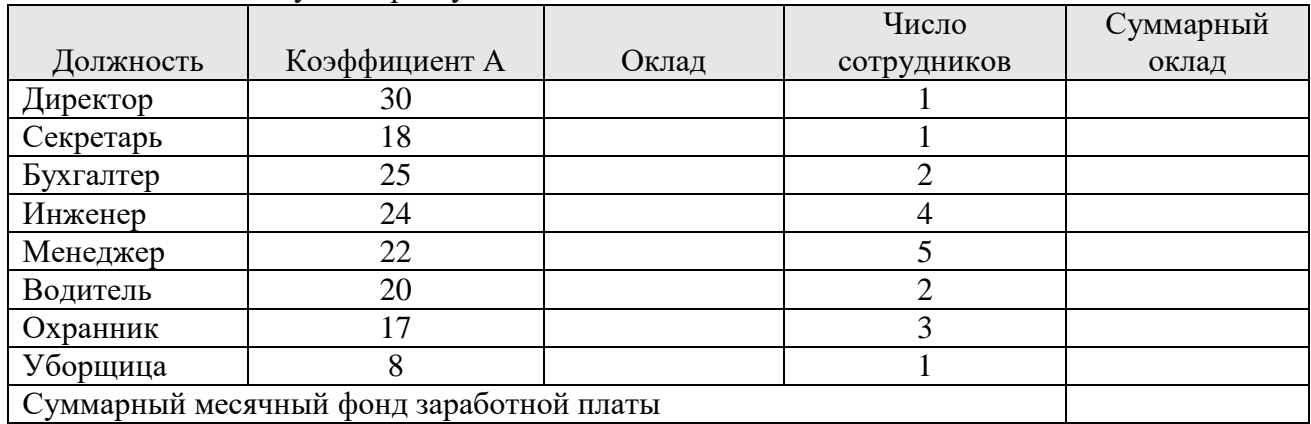

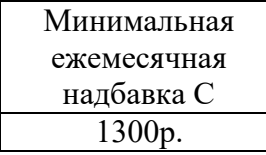

2. Вычислить оклад для каждой должности по формуле: Коэффициент А\*1400+ежемесячная надбавка С

3. Вычислите суммарный оклад для каждой должности суммарный месячный фонд заработной платы

#### **Задание 2**

Создайте новую книгу. Введите данные как в таблице по образцу

Аптеки Рекламный бюджет

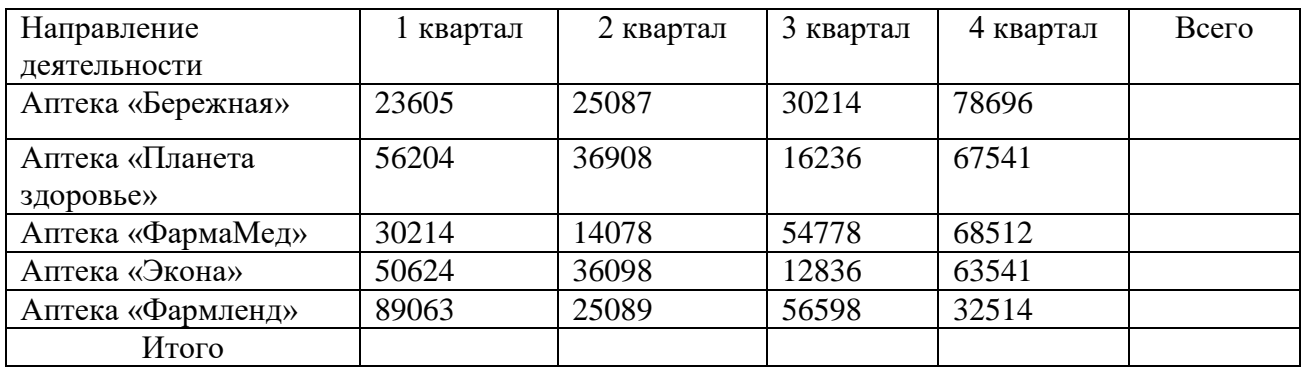

- 1. В строке итого подсчитайте сумму по кварталам
- 2. В строке всего подсчитайте сумму по всем направлениям деятельности
- 3. Постройте гистограмму по строке Итого

**Задания для практической работы № 11-12:**

|    | A       | в          |                        | D    | E               |       |
|----|---------|------------|------------------------|------|-----------------|-------|
|    | Товар   | тип        | наименование           | цена | <b>оличеств</b> | Сумма |
| 2  | Принтер | Матричный  | Epson LX-1050          | 263  |                 |       |
| з  | Принтер | Матричный  | Epson LG-100           | 127  | 5               |       |
| 4  | Принтер | Струйный   | Epson Stylus-1520      | 884  | 5               |       |
| 5  | Принтер | Матричный  | Epson LQ - 2170        | 639  | 3               |       |
| 6  | Сканер  | Планшетный | Paragon 800 EP         | 211  |                 |       |
| 7  | Принтер | Струйный   | Epson Stylus- 3000     | 1572 | 8               |       |
| 8  | Принтер | Струйный   | Epson Stylus - 1500    | 467  | 3               |       |
| 9  | Принтер | Струйный   | Epson Stylus Photo 700 | 304  |                 |       |
| 10 | Принтер | Лазерный   | HP LaserJet 4000       | 1275 |                 |       |
| 11 | Принтер | Лазерный   | HP LaserJet 5000       | 1688 |                 |       |
| 12 | Принтер | Лазерный   | HP LaserJet Color 8500 | 7358 |                 |       |
| 13 | Сканер  | Листовой   | Paragon Page 630       | 43   |                 |       |
| 14 | Сканер  | Планшетный | ScanExpress A3 P       | 203  |                 |       |
| 15 | Сканер  | Листовой   | Paragon Page Easy      | 52   |                 |       |
| 16 | Сканер  | Планшетный | ScanExpress 6000 SP    | 85   | 3               |       |
| 17 | Сканер  | Планшетный | Paragon 1200 SP        | 201  |                 |       |

Создайте таблицу по образцу. Вставьте в нее еще 2 листа (Вставка/Лист) и сохраните таблицу в своей папке под именем «Итоги»

#### **Задание 2**

Выполните вычисления в столбце «Сумма»

*Методические указания* 

В ячейке F2 выполнить вычисления

Распространите формулу на ячейки F3- F17

## **Задание 3**

Выполнить сортировку данных таблицы по типу товаров

*Методические указания* 

1. Выделите таблицу

2. Выполните команду Данные/Сортировка (сортировать столбец Товар – по возрастанию затем Тип – по возрастанию)

#### **Задание 4**

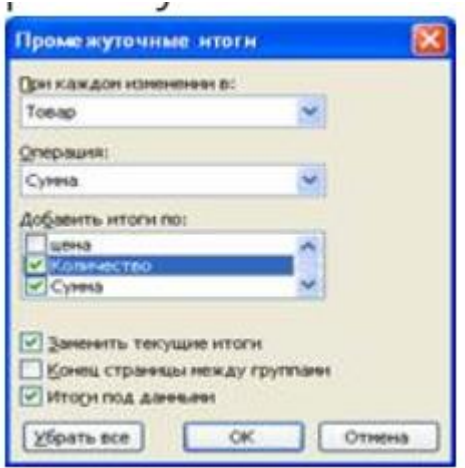

**(На листе 2)** найти суммы, затраченные на покупку всех принтеров и всех сканеров *Методические указания* 

1. Выделите таблицу на Листе 2. В меню ДАННЫЕ выберите команду **Итоги** (откроется диалоговое окно **Промежуточные итоги**).

2. Для того, чтобы подвести итоги по каждому типпу товара (отдельно принтеры и отдельно сканеры), в раскрывающей списке **При каждом изменении** в выберите «Товар»

3. В поле **Операция** должны быть выбрана **Сумма** 

4. Для того что, чтобы просуммировать показатели количества товара и сумм, затраченных на покупку, в поле **Добавить итоги по** установите флажки напротив строк «Количество» и «Сумма».

5. Проверьте, что напротив строк **Заменит текущие итоги и Итоги под данными** установлены флажки, и нажмите ОК

## **Задание 5**

**(На листе 3)** вычислите среднее значение цены принтеров и сканеров

Методические указания

1. Выделите таблицу на Листе 3. Выполните команду Данные -Итоги, в диалоговом окне Промежуточные итоги установите следующие параметры

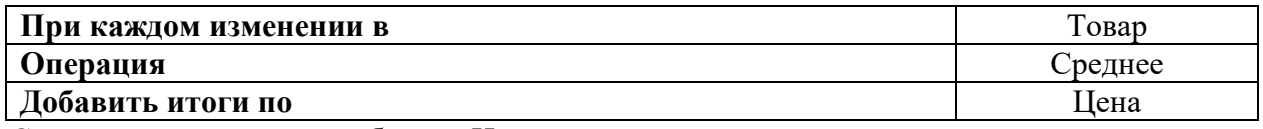

2. Сохраните изменения в таблице «Итоги»

#### **Задания для практической работы № 13-14: Задание 1**

**Цель:** научиться использовать функции **PowerPoint** для создания презентации с использованием изображений, анимации и гиперссылок.

**Задание 1.1.** 

- 1. Откройте программу Microsoft PowerPoint.
- 2. Создайте презентацию по образцу:

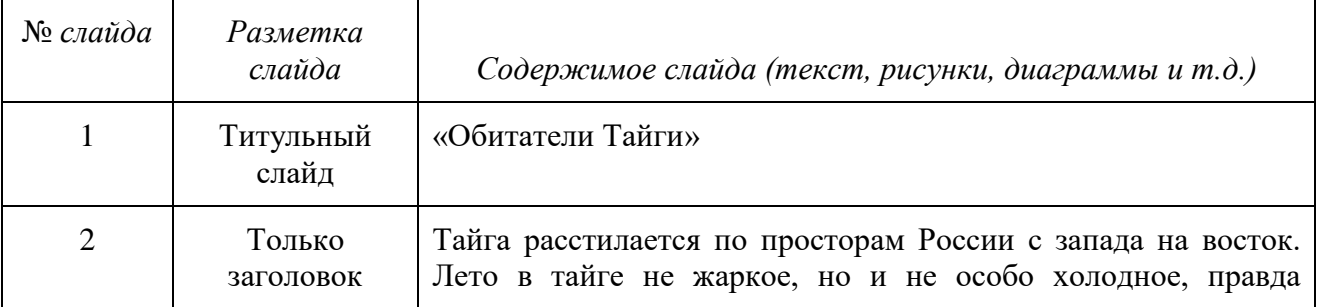

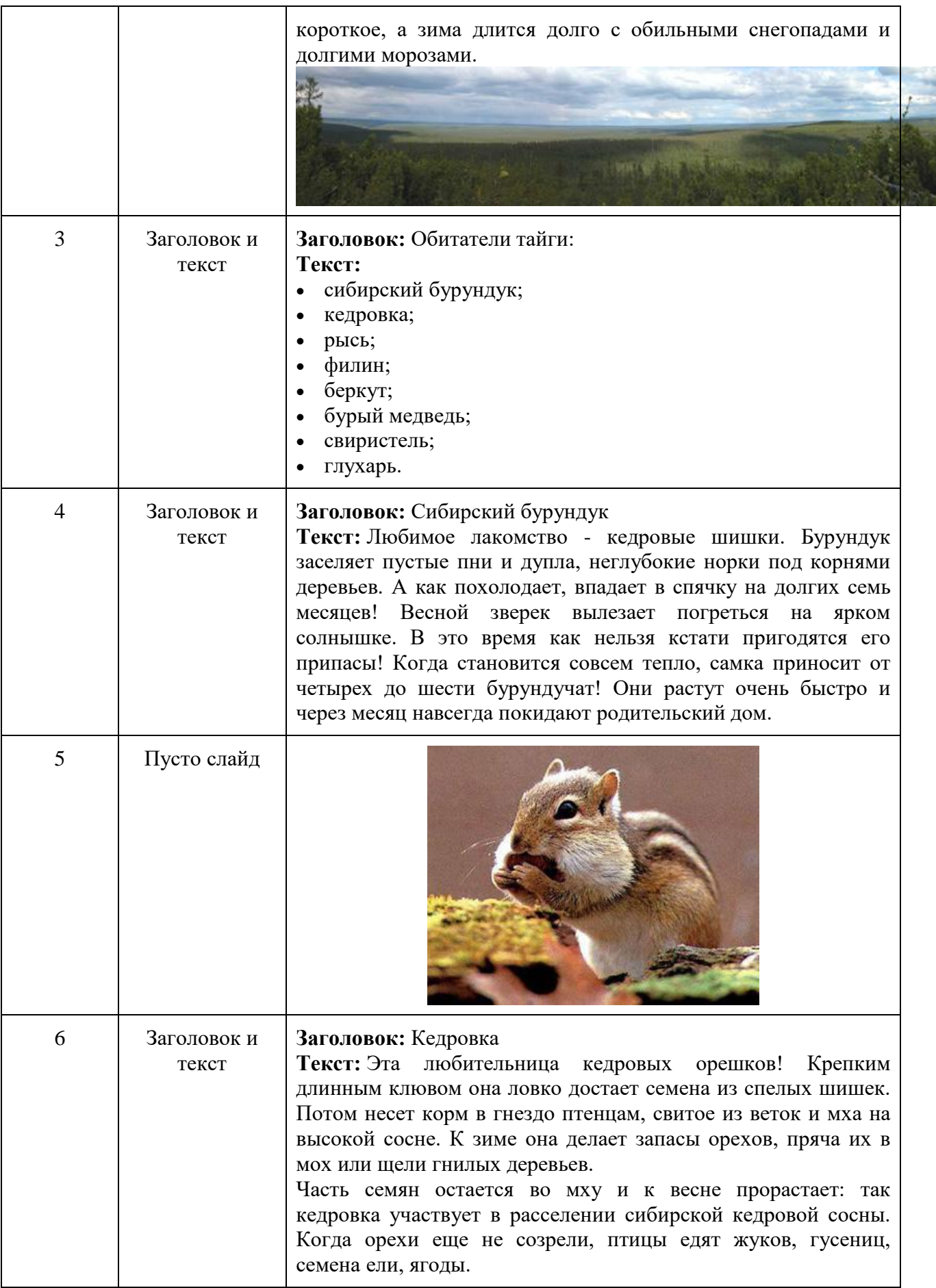

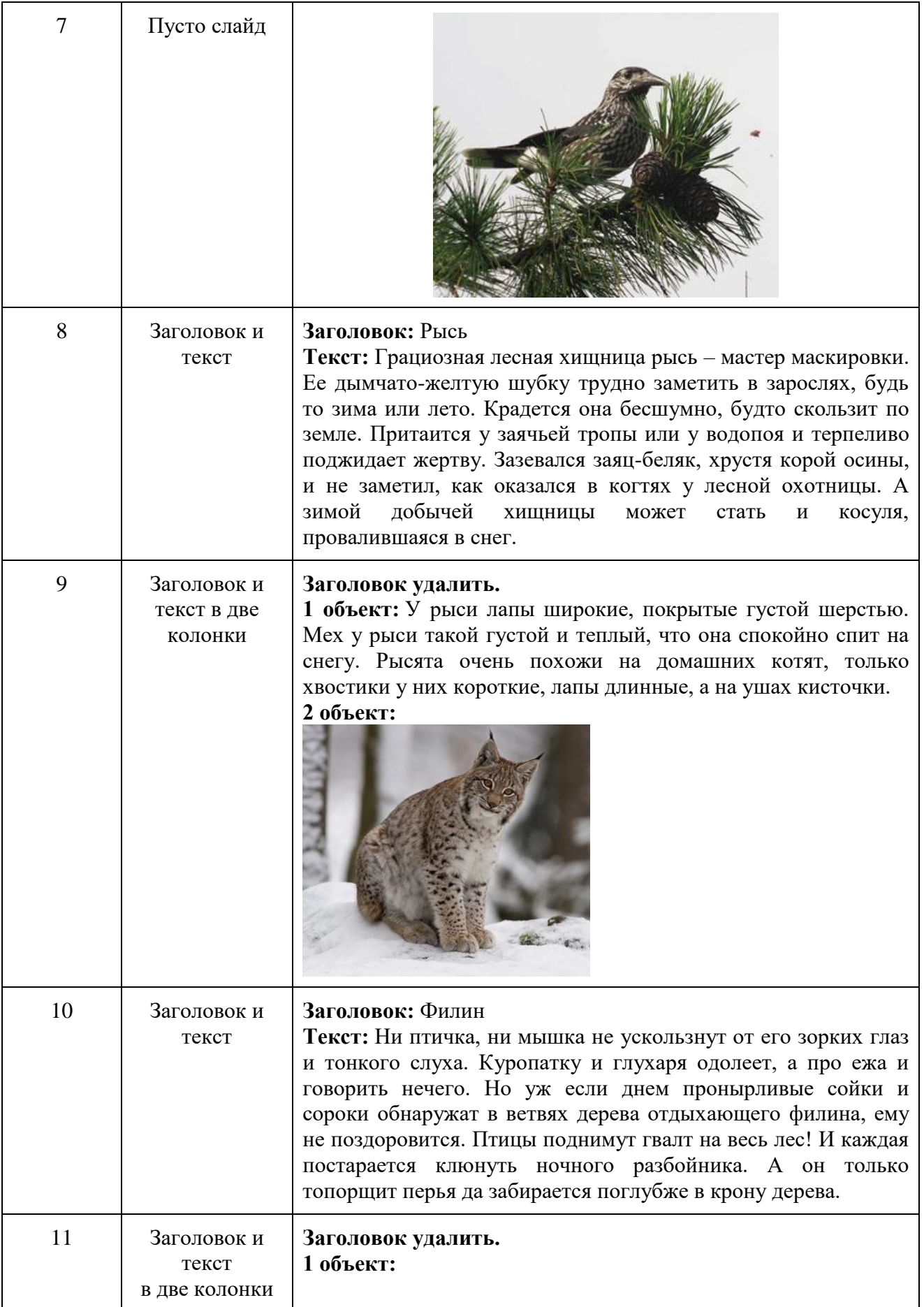

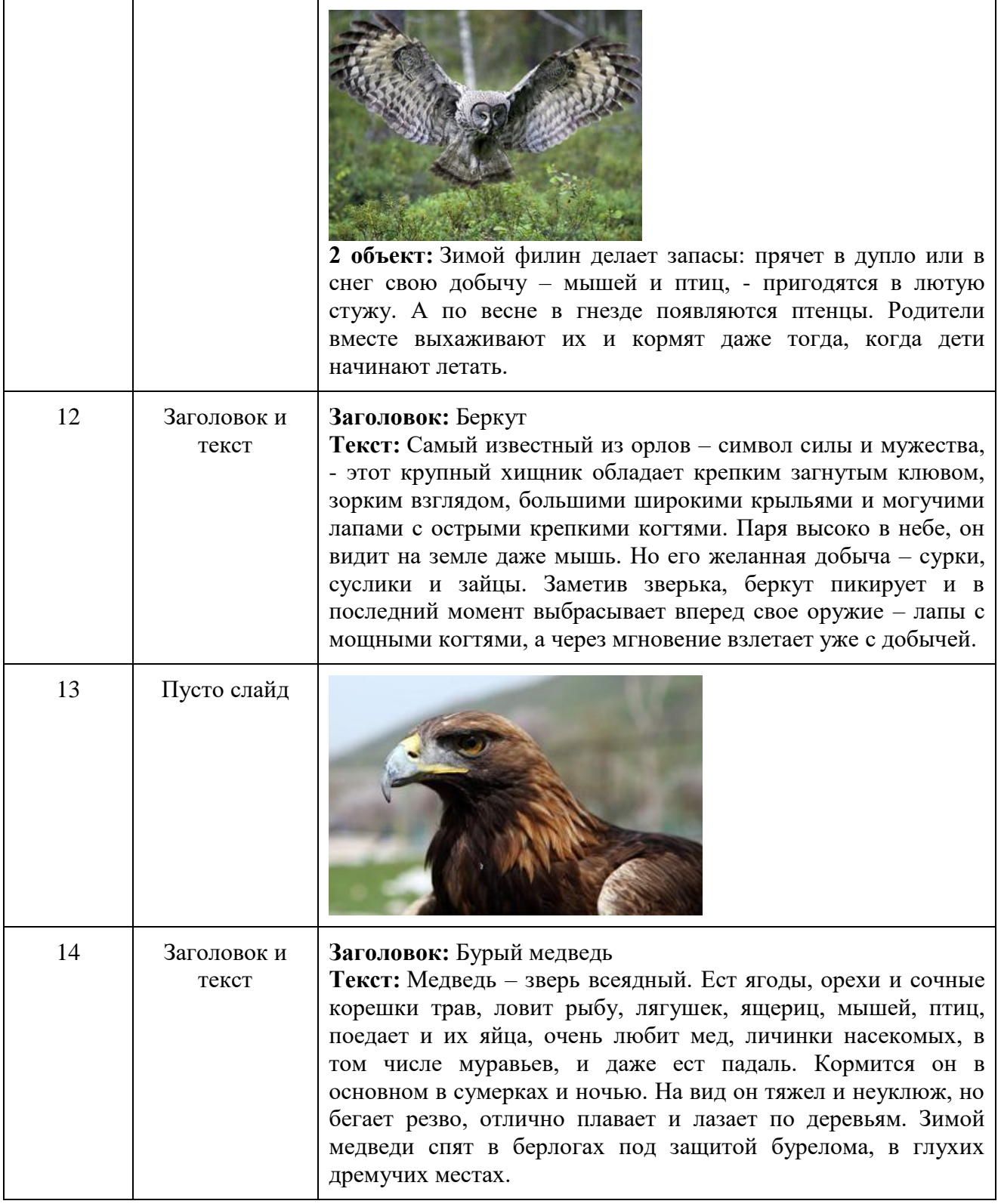

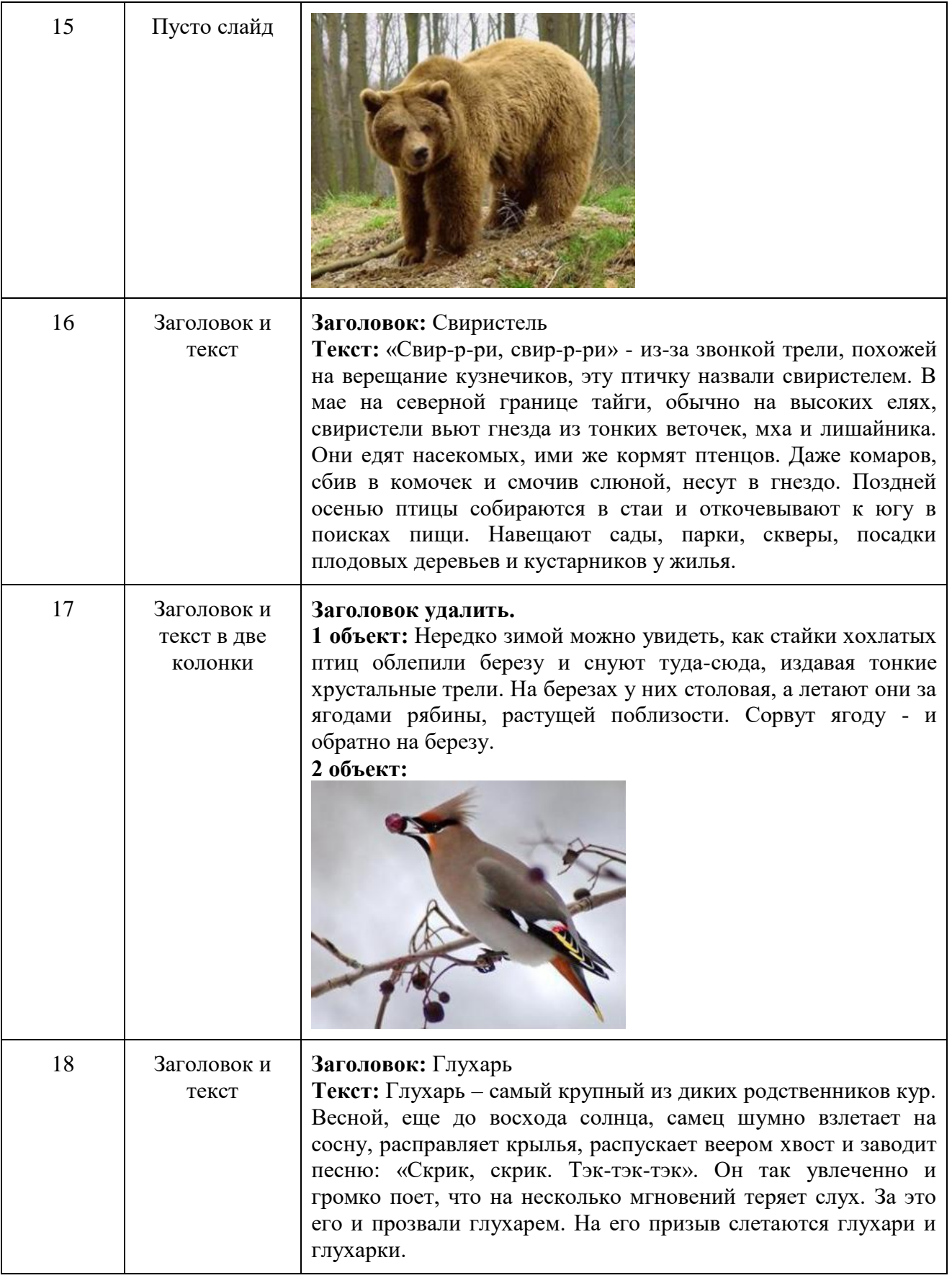

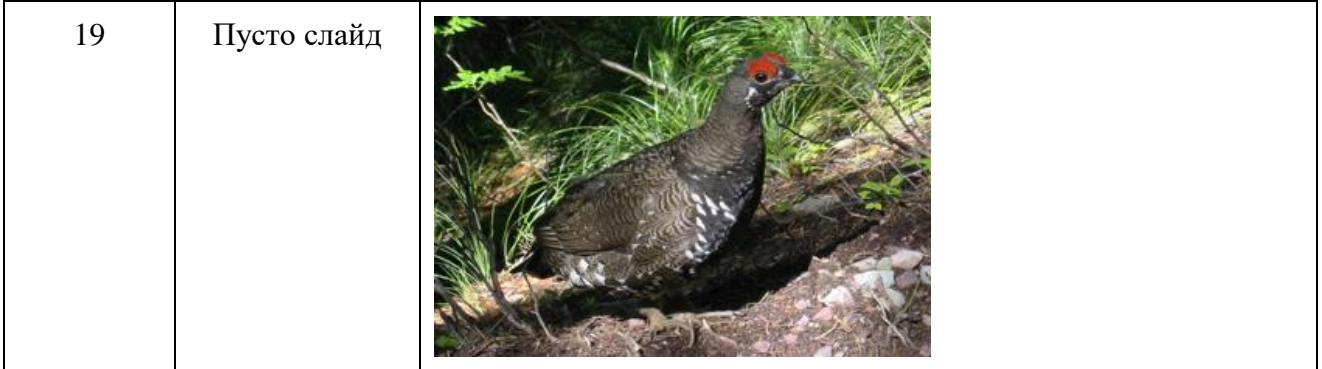

- 3. Оформите дизайн презентации самостоятельно.
- 4. Оформите эффекты анимации самостоятельно.

# **Задания для практической работы № 15-16:**

## **Задание 1**

Найти действующую редакцию Закона РФ № 2300-1 «О защите прав потребителей».

**Краткая справка.** При наличии у документа большого количества известных реквизитов начинайте формировать поисковый запрос с задания номера документа, потому что поиск по номеру дает самый лучший результат.

Порядок поиска:

1) Находясь в программе «Консультант Плюс», выберите корешок **Карточка поиска**, в которую вносятся реквизиты документа для организации его поиска (рис.1).

2) Очистите **Карточку поиска**, если это необходимо (Правка/Удалить все или через контекстно-зависимое меню или нажав [Crtl]+[Del]).

- 3) Дважды щелкните на поле **Номер**.
- 4) Наберите на клавиатуре 2300-1.
- 5) Нажмите кнопку **Выбрать**, при этом в **Карточке поиска** появится номер документа.
- 6) Дважды щелкните на поле **Поиск по статусу**.

7) Установите курсор на запись «Все акты, кроме недействующих редакций и утративших силу».

8) Нажмите кнопку **Выбрать.**

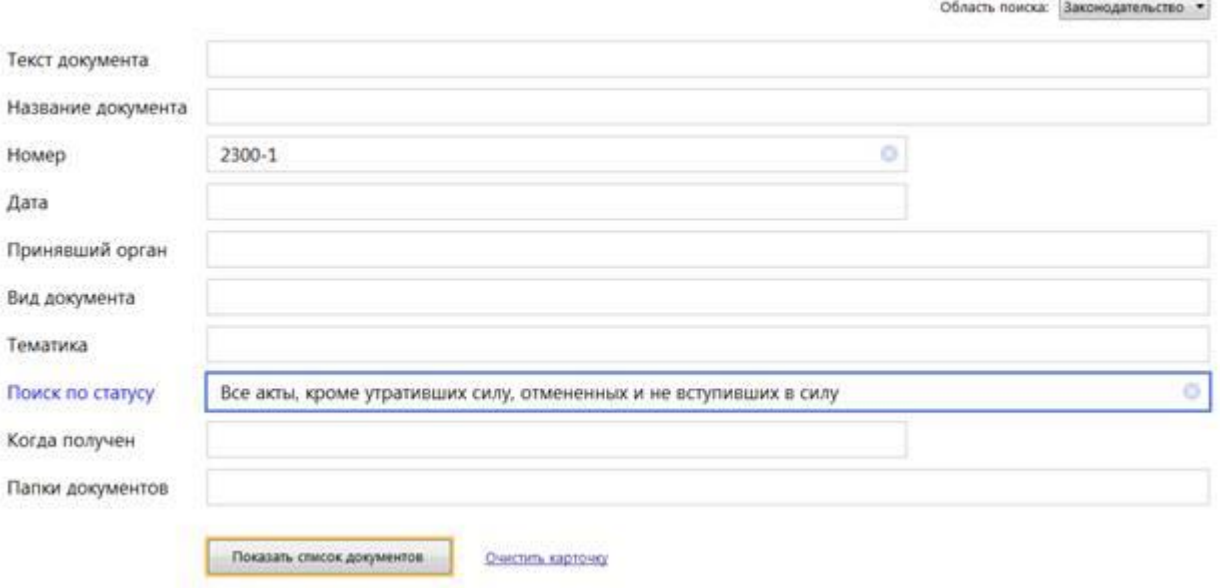

После нажатия кнопки **Построить список (F9)** будет выведен результат поиска.

Найти действующую редакцию закона «О защите прав потребителей» (искать тот же документ, что и в предыдущем задании, предполагая, что его номер неизвестен). Порядок поиска:

1) Очистите **Карточку поиска** любым из приведенных в задании 1 способов.

2) Дважды щелкните мышью на поле **Название документа.**

3) Наберите словосочетание «защит\* прав\* потребит\*»,

4) Нажмите кнопку **Найти**. (между словами можно использовать логические операторы **И, ИЛИ**)

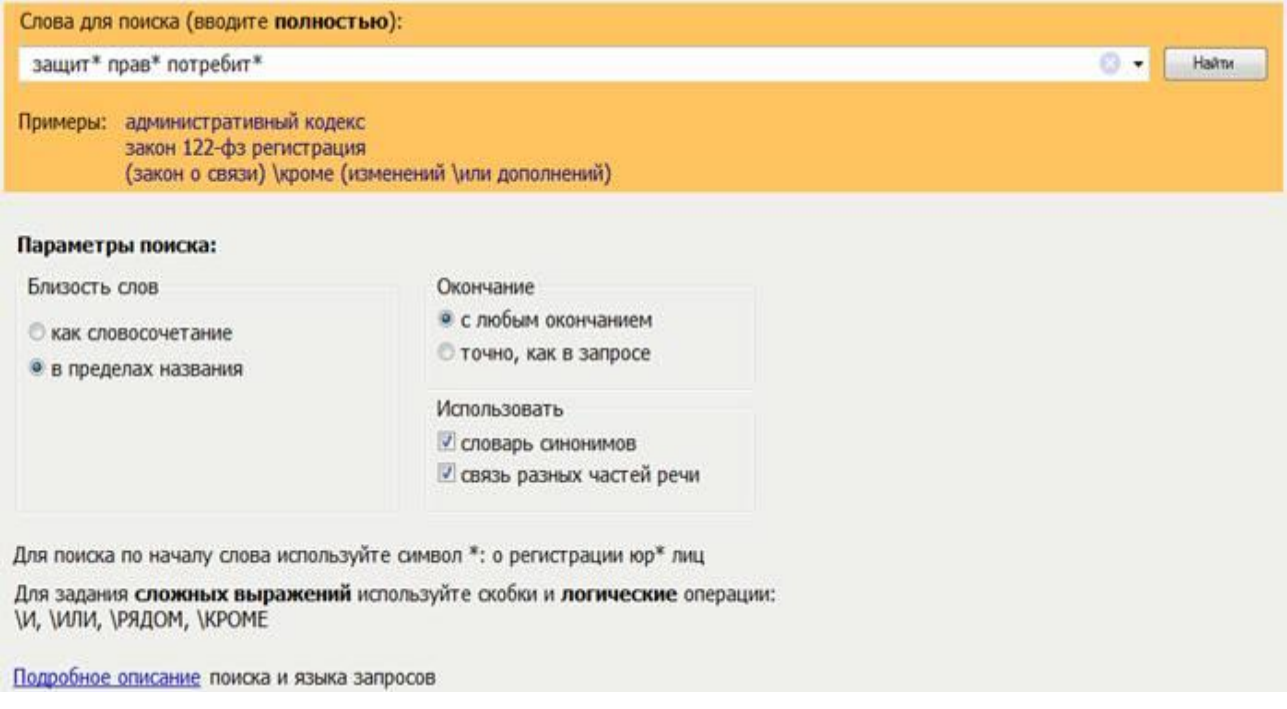

5) Дважды щелкните на поле **Вид документа** и установите курсор на поле **Закон** (наберите слово «закон»).

6) Нажмите кнопку **Найти**.

7) Дважды щелкните на поле **Поиск по статусу***.*

8) Установите курсор на запись «**Все акты, кроме недействующих редакций и утративших силу**».

9) Нажмите кнопку **Выбрать***.* 

10) Нажмите кнопку **Показать список документов** для формирования списка документов.

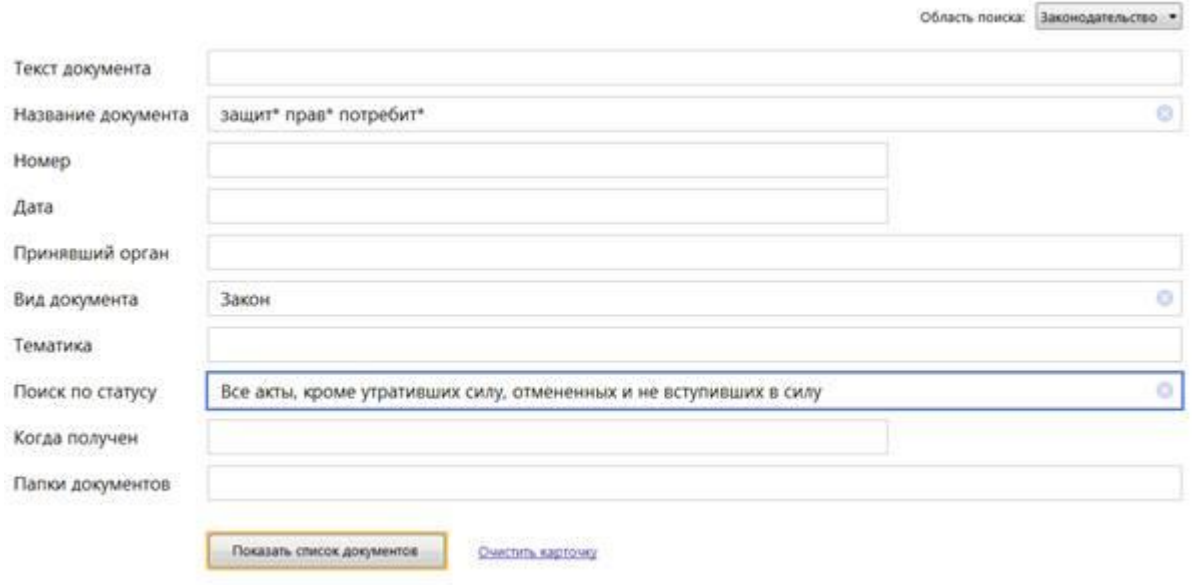

Организация поиска в словаре поля "*Тематика"* рубрики «НАЛОГ НА ПРИБЫЛЬ». Порядок поиска:

1. Очистите, если это необходимо, **Карточку поиска***.*

2. Войдите в словарь поля **Тематика***.* Нажмите клавишу [**Номе**] для перехода в начало словаря (если это необходимо).

3. Введите с клавиатуры поисковый фрагмент «**НАЛОГ НА ПРИБЫЛЬ**»*.* Рубрикатор автоматически раскроется, и курсор установится на первом вхождении заданного фрагмента в словарь, а именно: на рубрике «**НАЛОГ НА ПРИБЫЛЬ**». Щелкните мышью по названию рубрики и нажмите на кнопку **Выбрать.**

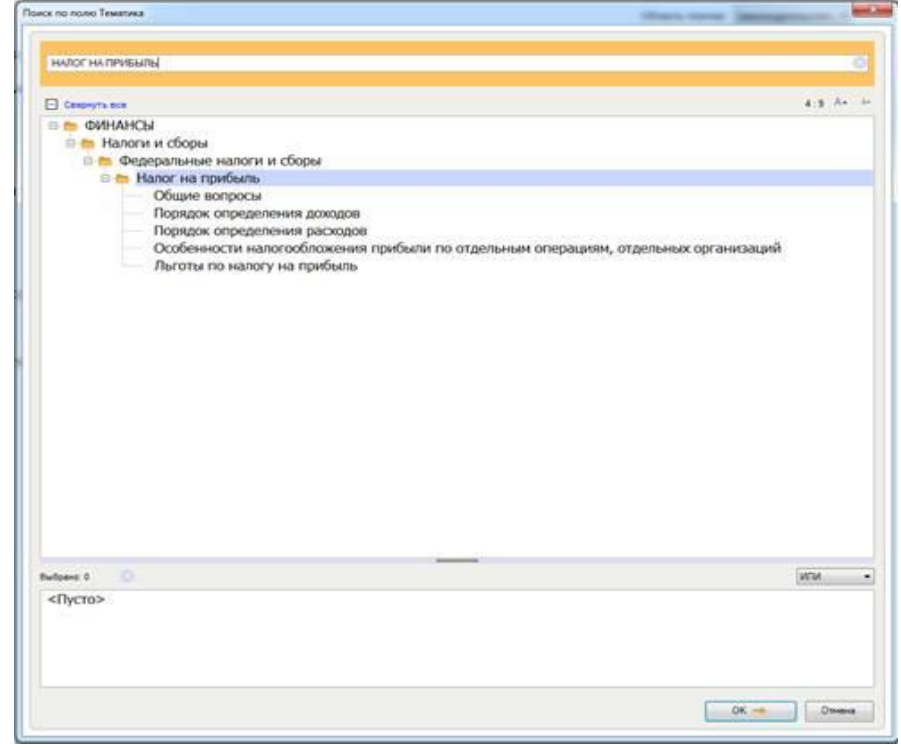

4. Выберите действующие редакции законодательных актов:

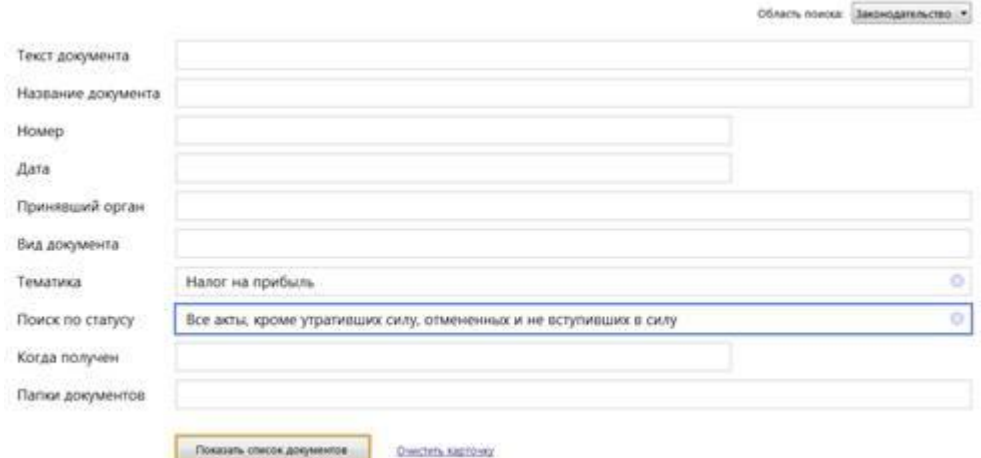

Найти инструкции (в том числе и временные) Госкомстата РФ.

Порядок поиска:

1. Очистите **Карточку поиска**.

2. Сделайте двойной щелчок мышью на поле **Принявший орган***.*

3*.* В появившемся окне **Принявший орган** задайте поисковое выражение «**ГОСКОМ-СТАТ**», и щелкните по кнопке **Выбрать.**

4. Дважды щелкните на поле **Вид документа***;* в появившемся окне в поле **Фильтр** задайте поисковое выражение «**ИНСТРУКЦИЯ**». Поставьте галочку напротив поля **ИНСТРУКЦИЯ** и «**ВРЕМЕННАЯ ИНСТРУКЦИЯ**». Выберите логическое условие **ИЛИ**.

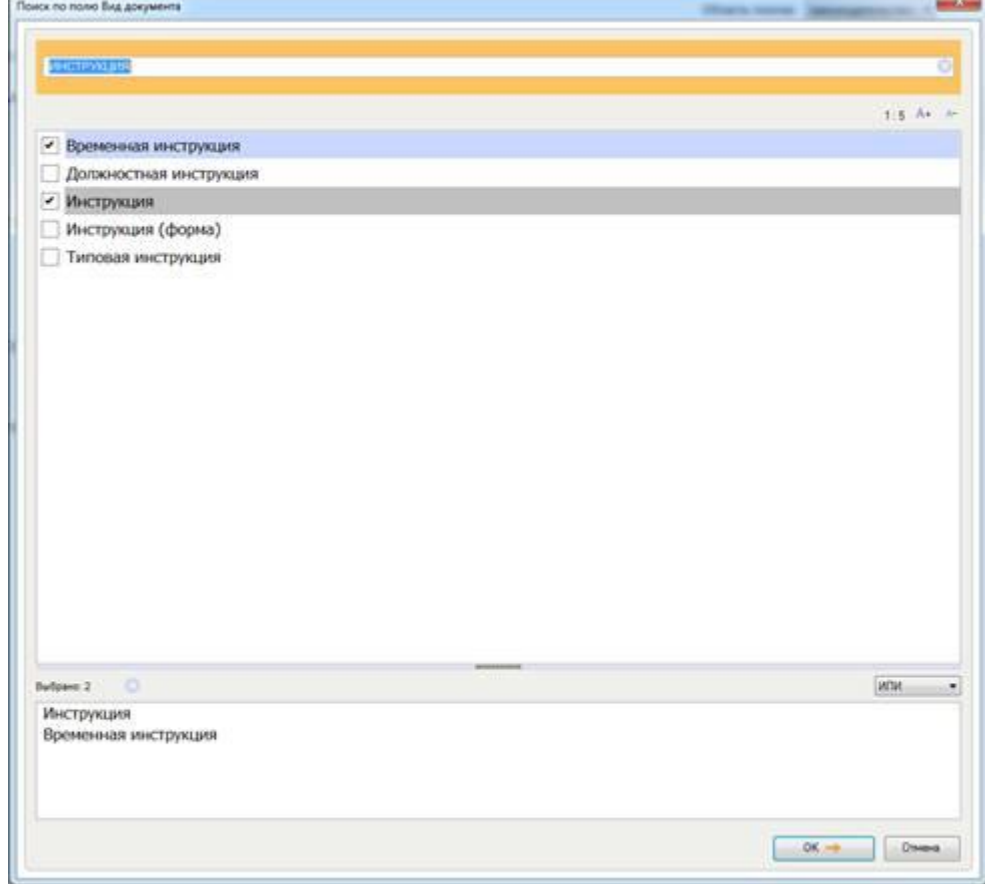

5. Щелкните по кнопке **Выбрать**:

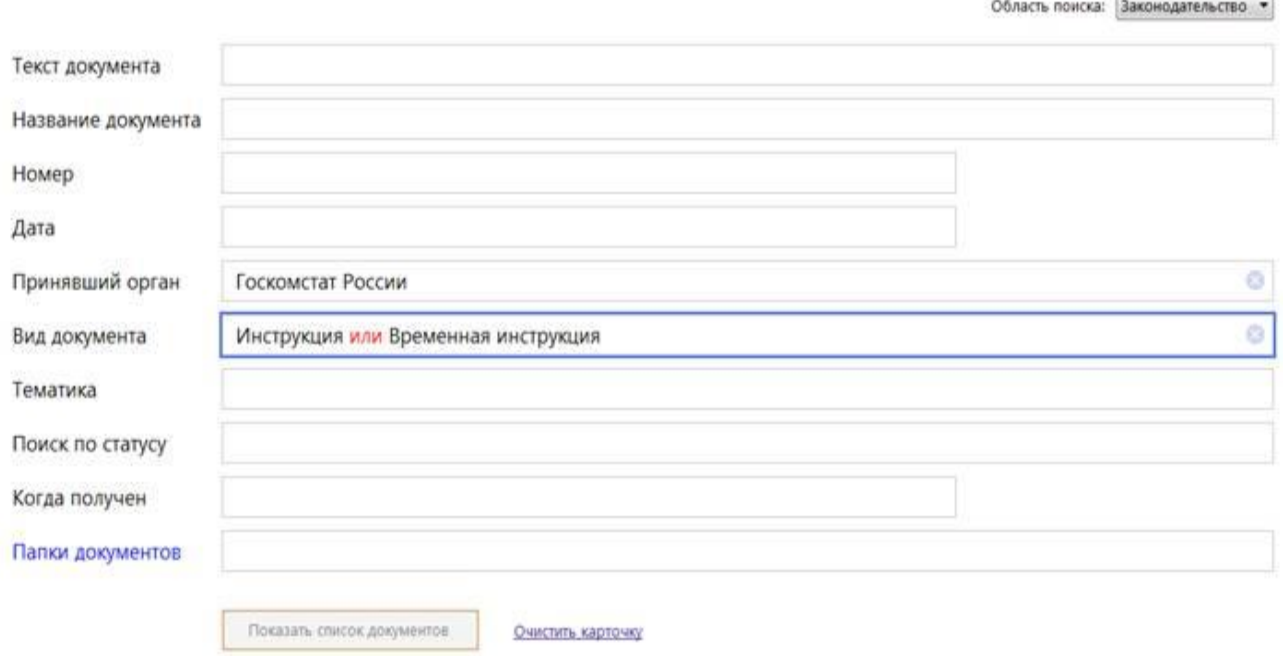

 $\sim$ 

6. Нажмите кнопку **Построить список** или клавишу [**F9**] для формирования списка документов.

#### **Задание 5**

Найти документы, регулирующие порядок вступления в силу нормативно-правовых актов Правительства РФ.

Краткая справка. Использовать поле **Название документа***.*

#### **Задание 6**

Найти действующую редакцию закона «**О Федеральном бюджете на 2021 год**» и изменения к нему.

Краткая справка. Использовать слова «**2021**, **БЮДЖ\***», задавая их в поле **Название документа***,* и значение «**Закон**» в поле **Вид документа***.* Использовать поле **Статус документа***.*

#### **Задания для практической работы № 17-18:**

#### **Задание 1**

Проведите настройку справочника «Виды цен», внеся в него цены: оптовую и розничную.

**Порядок выполнения задания 1.**

1. Выберите на панели инструментов *Маркетинг и планирование → Настройки и справочники → Виды цен.*

2. Введите сведения об оптовой цене:

–наименование – *оптовая*;

–идентификатор для формул – *оптовая*;

*–установите флаг «Цена включает НДС»;*

–установите флаг «использовать *при продаже клиентам»;*

*–способ задания цены – наценка на цену поступления;*

–наценка на цену поступления – *40%.*

- 3. Для сохранения данного вида цены нажмите на кнопку «Записать и закрыть».
- 4. Введите сведения о розничной цене:

–наименование – *розничная*;

–идентификатор для формул – *розничная*;

*–установите флаг «Цена включает НДС»;*

–установите флаг «использовать *при продаже клиентам»;*

*–способ задания цены – наценка на другой вид цен;*

–базовый вид цен – *оптовая*;

–наценка на вид цены – *10%.*

5. Для сохранения данного вида цены нажмите на кнопку «Записать и закрыть».

## **Задание 2**

Заполните справочник «Скидки (наценки)».

#### **Порядок выполнения задания 2.**

1. Выберите на панели инструментов *Маркетинг и планиро-*

*вание → Скидки (наценки).*

2. Добавьте в справочник новое наименование: установите статус действия – *действует*; назначается – *автоматически*; тип скидки – *скидка (наценка) процентом*;

размер скидки – *5%*.

3. Запишите и закройте скидку.

4. Добавьте еще одну скидку в данный справочник: установите статус действия – *действует*; назначается – *вручную*;

*тип скидки – скидка (наценка) процентом;*

размер скидки – *6%*.

5. Запишите и закройте скидку

#### **Задания для практической работы № 19-20: Задание 1**

Создание и форматирование таблиц Удерживая нажатой левую кнопку мыши, выделите таблицу из 3 столбцов и 6 строк. Для обозначения границ выделенной обла⊡сти нажмите вкладку Главная  $\rightarrow$  Шрифт  $\rightarrow$  Границы  $\rightarrow$  Все границы:

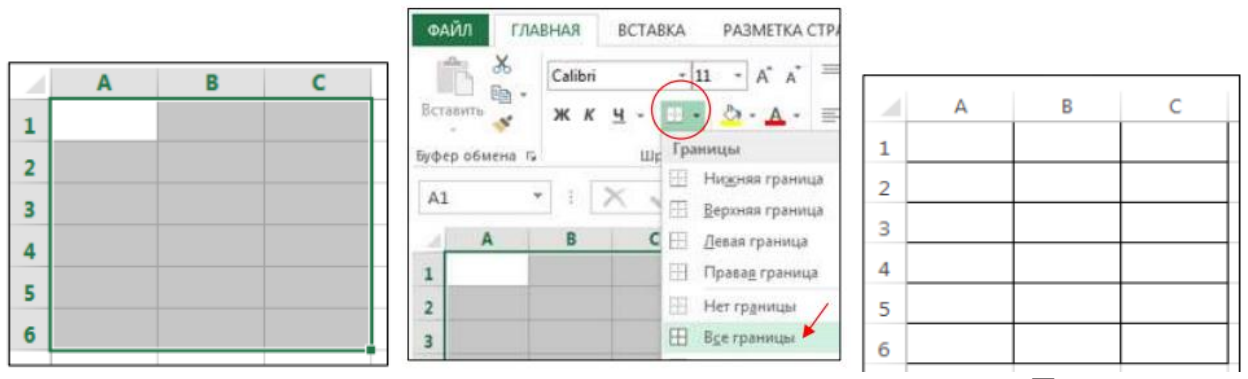

Получается так

Заполните таблицу по образцу (выберите шрифт Times New Roman). Выделите ячейки А1, В1, С1 и объедините их:

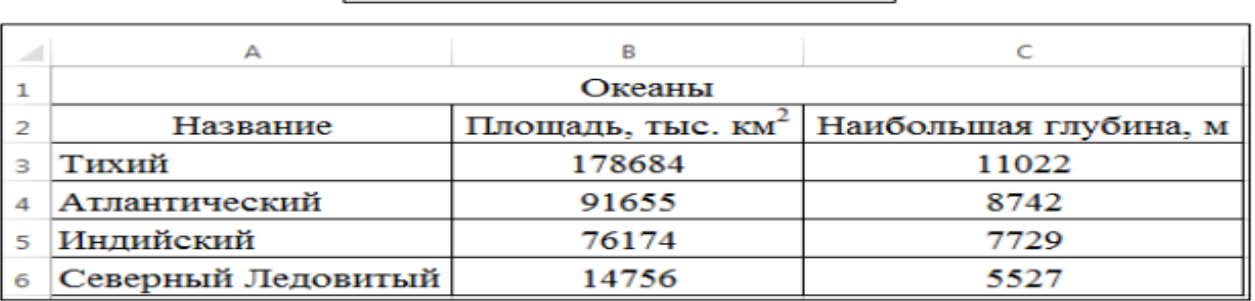

□ Объединить и поместить в центре

Для того, чтобы в км2 «2» сделать надстрочным индексом, выделите «2», откройте диалоговую панель Шрифт и выберите Видоизменение надстрочный

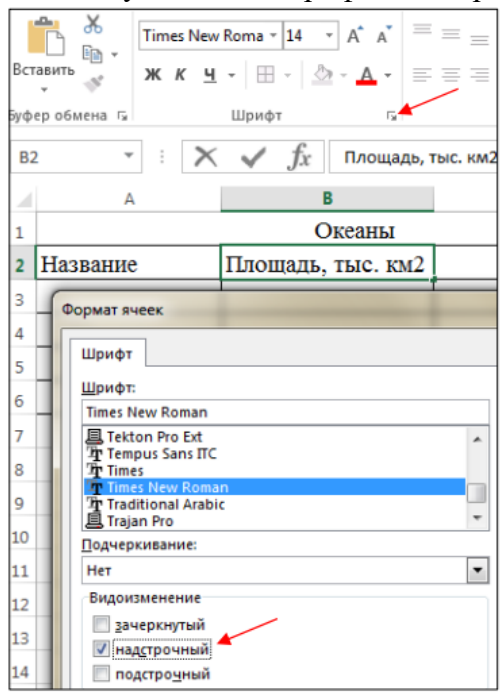

Ширину столбцов увеличьте так, чтобы все умещалось – наведите курсор на границу столбцов, нажмите левую кнопку мыши, и, удерживая ее, перемещайте вправо или влево:

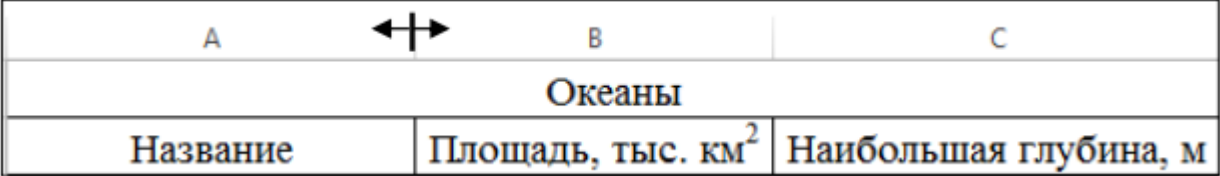

Выровняйте текст в таблице: Выделите ячейки А2, В2, С2. Нажмите правую кнопку мыши и в контекстном меню выберите Формат ячеек… Перейдите на вкладку Выравнивание, выберите: Выравнивание по горизонтали: по центру, по вертикали: по центру, поставьте галочку переносить по словам, нажмите ОК:

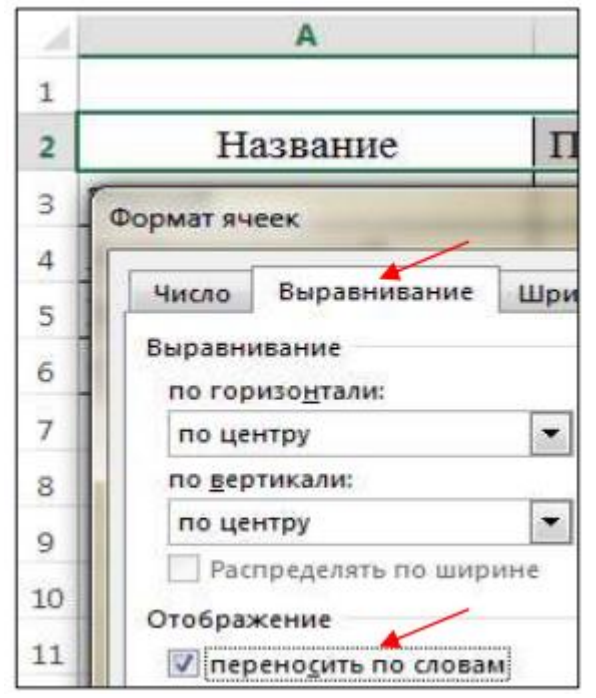

Измените ширину столбцов, чтобы получилось так:

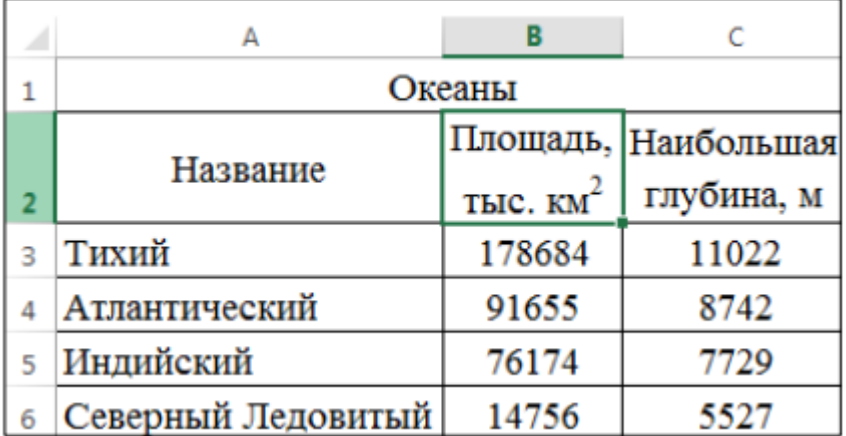

r.

Наберите и отформатируйте таблицы самостоятельно:

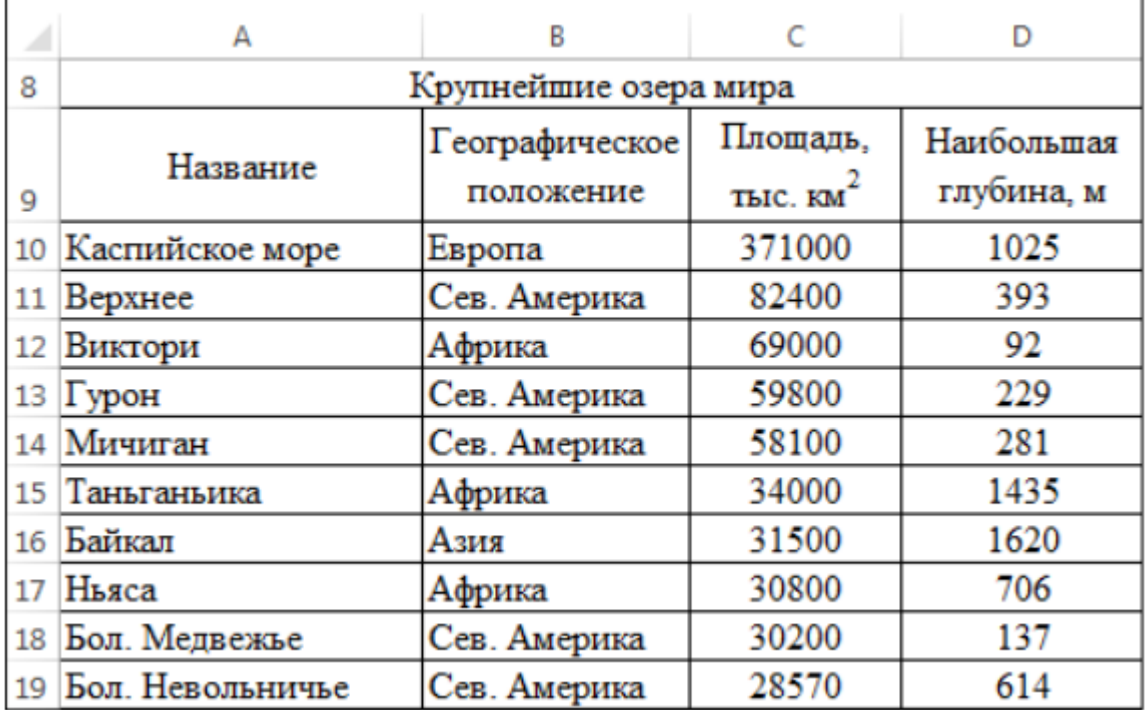

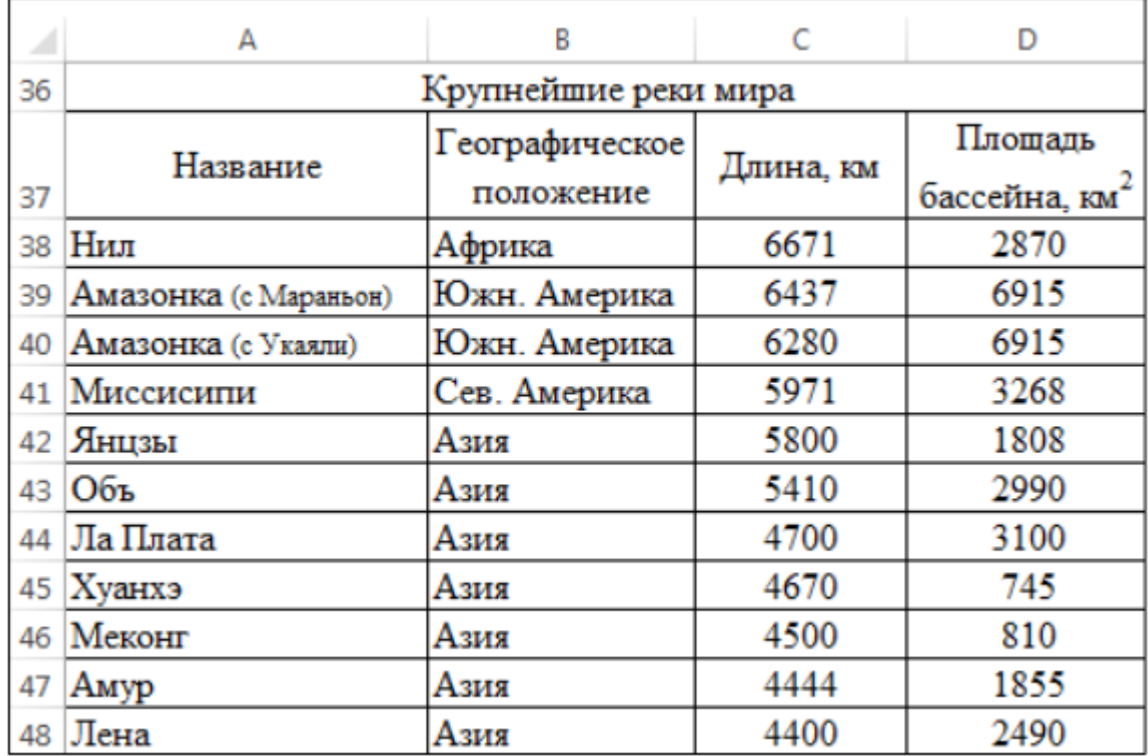

Сохраните работу в папке Excel под названием Практическая работа 22

# **Задания для практической работы № 21-22:**

## **Задание 1**

Автоматическое заполнение

1. Для создания числового ряда введите в смежные ячейки два первых числа и выделите эти ячейки:

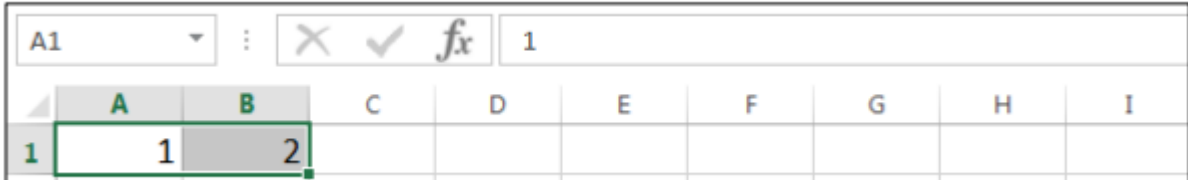

2. Установите указатель мыши на точку в правом нижнем углу выделения, он примет вид тонкого черного крестика +.

3. Нажмите левую кнопку мыши и, не отпуская ее, перетащите указатель + по строке или столбцу.

4. Отпустите кнопку, и ячейки будут заполнены.

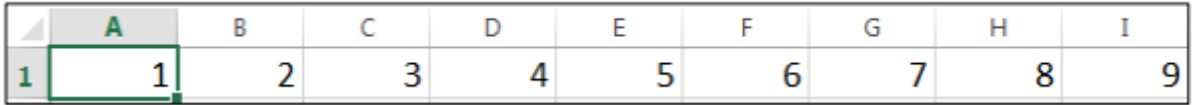

Для автозаполнения названиями месяцев или дней недели достаточно ввести название в одну ячейку и выполнить пункты 3—5.

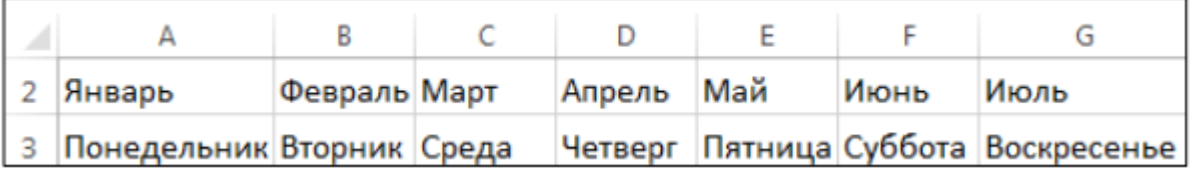

Используйте Автозаполнение для ввода следующих данных:

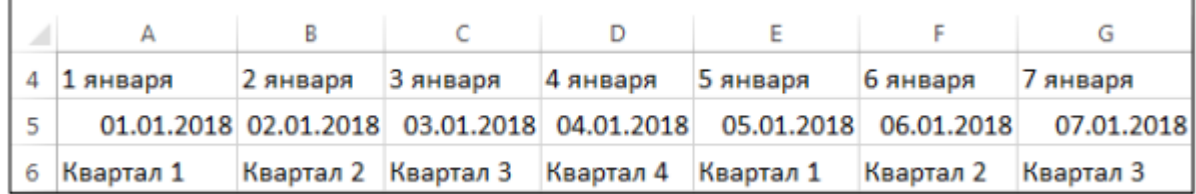

Создание календаря

На Листе 2 с помощью функции Автозаполнение самостоятельно создайте календарь на 2024 год.

# **Задания для самостоятельной работы:**

# **Задания для самостоятельной работы № 1:**

1. Подготовка сообщения по теме «Информатизация общества. Перспективы развития процесса информатизации».

2. Подготовка тематического обзора «Анализ рынка компьютерной техники и ПО» по периодике и Интернет ресурсам.

## **Задания для самостоятельной работы № 2:**

Оформление мультимедийной презентации по теме «История развития программного обеспечения для обработки документов».

#### **Задания для самостоятельной работы № 3:**

1. Оформление мультимедийной презентации по теме «История создания и развития глобальной сети Интернет».

2. Подготовка сообщения по теме «Направления развития компьютерных коммуникаций в медицине».

## **Задания для самостоятельной работы № 4:**

1. Подготовка сообщения по теме «Текстовый процессор Microsoft Word: вчера, сегодня, завтра».

2. Оформление мультимедийной презентации по теме «История развития программного обеспечения для обработки документов».

## **Задания для самостоятельной работы № 5:**

1. Работа с учебником по теме «Обработка информации средствами Microsoft Excel», составление конспекта дополнительного материала

2. Подготовка тематического обзора «Базы данных в медицине» по периодике и Интернет ресурсам.

## **Задания для самостоятельной работы № 6:**

1. Работа с учебником по теме «Обработка информации средствами Microsoft Power Point», составление конспекта дополнительного материала.

2. Создание мультимедийного проекта на актуальные социальные темы современного общества.

#### **Задания для самостоятельной работы № 7:**

Работа с поисковыми службами и серверами. Алгоритм запросов поискового сервера.

## **Задания для самостоятельной работы № 8:**

1. Ведение учета в программе автоматизации движения товара. Составление отчетов, ведение журналов.

2. Создание презентаций на темы: «Автоматизация аптек», «Современный рынок программного обеспечения», «Системы электронного документооборота»

#### **Задания для самостоятельной работы № 9:**

Работа со справочниками. Подготовка реферативных сообщений по темам: «Необходимость защиты информации в современных условиях», «Организация локальной сети», «Программы для работы с электронной почтой»»

# **4.2. ОЦЕНОЧНЫЕ МАТЕРИАЛЫ ДЛЯ ПРОМЕЖУТОЧНОЙ АТТЕСТАЦИИ ПО ДИСЦИПЛИНЕ ИНФОРМАЦИОННЫЕ ТЕХНОЛОГИИ В ПРОФЕССИОНАЛЬНОЙ ДЕЯТЕЛЬНОСТИ**

Компетенции:

ОК 01 Выбирать способы решения задач профессиональной деятельности, применительно к различным контекстам

ОК 02 Осуществлять поиск, анализ и интерпретацию информации, необходимой для выполнения задач профессиональной деятельности

ОК 04 Работать в коллективе и команде, эффективно взаимодействовать с коллегами, руководством, клиентами

ОК 09 Использовать информационные технологии в профессиональной деятельности

ПК 1.4 Осуществлять розничную торговлю и отпуск лекарственных препаратов населению, в том числе по льготным рецептам и требованиям медицинских организаций

ПК 1.6 Осуществлять оптовую торговлю лекарственными средствами и другими товарами аптечного ассортимента

ПК 1.7 Оформлять первичную учетно-отчетную документацию

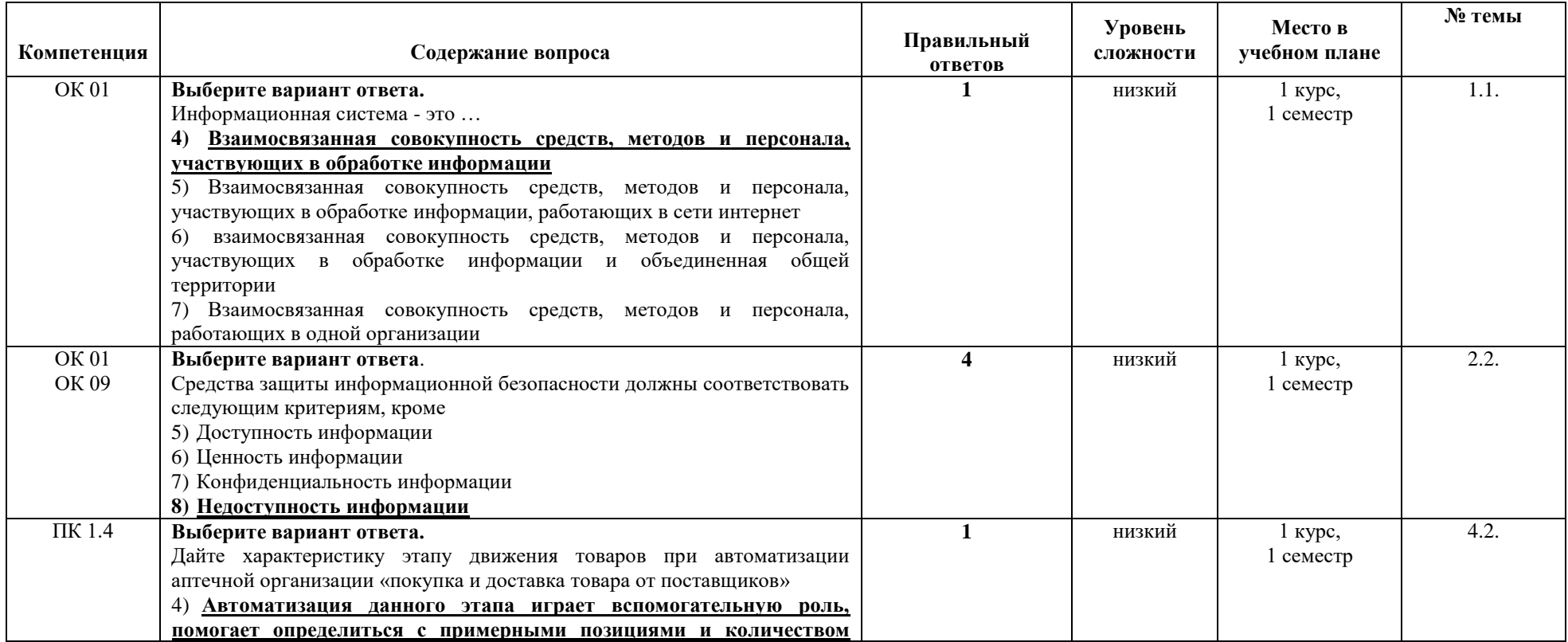

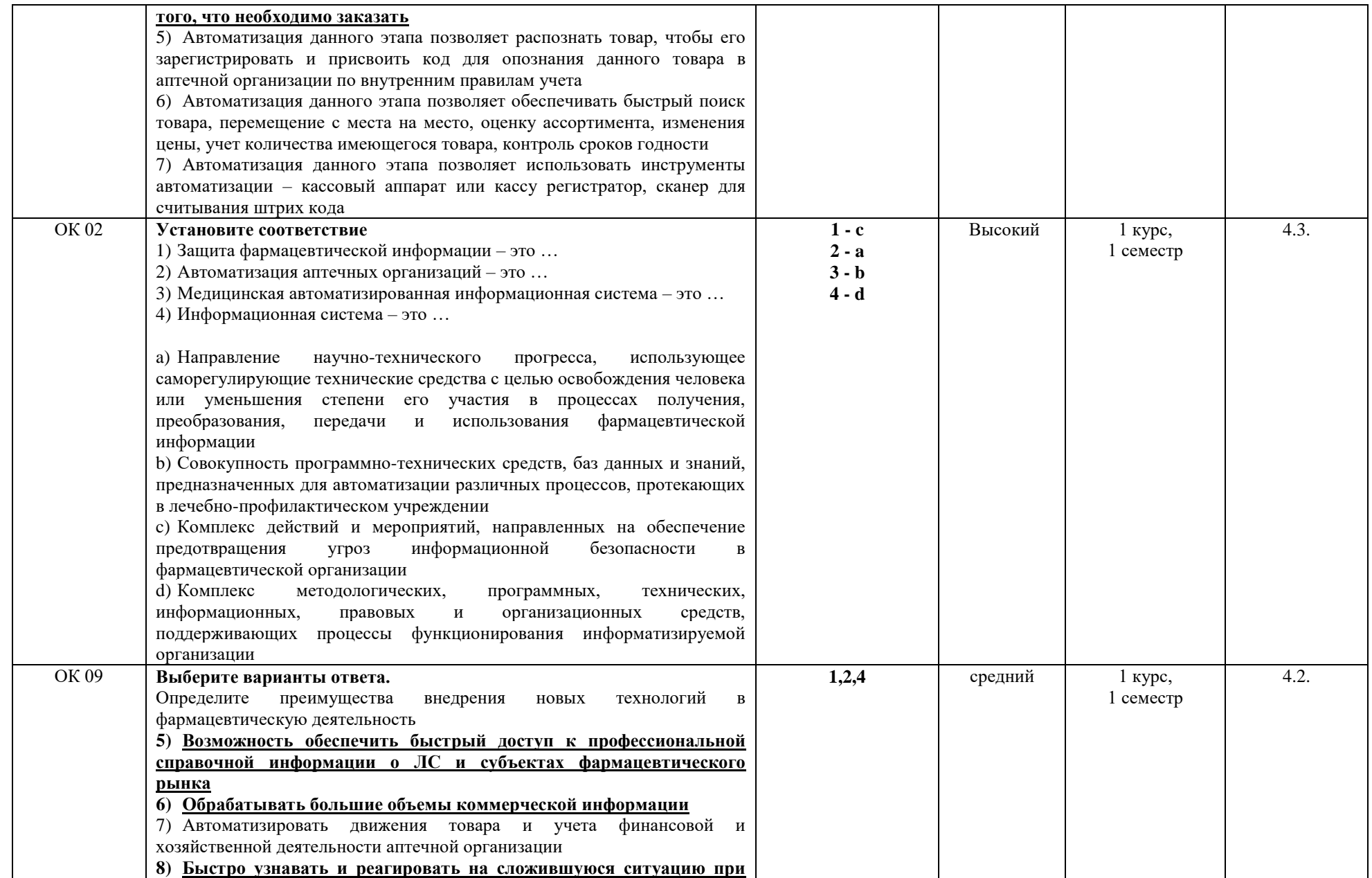

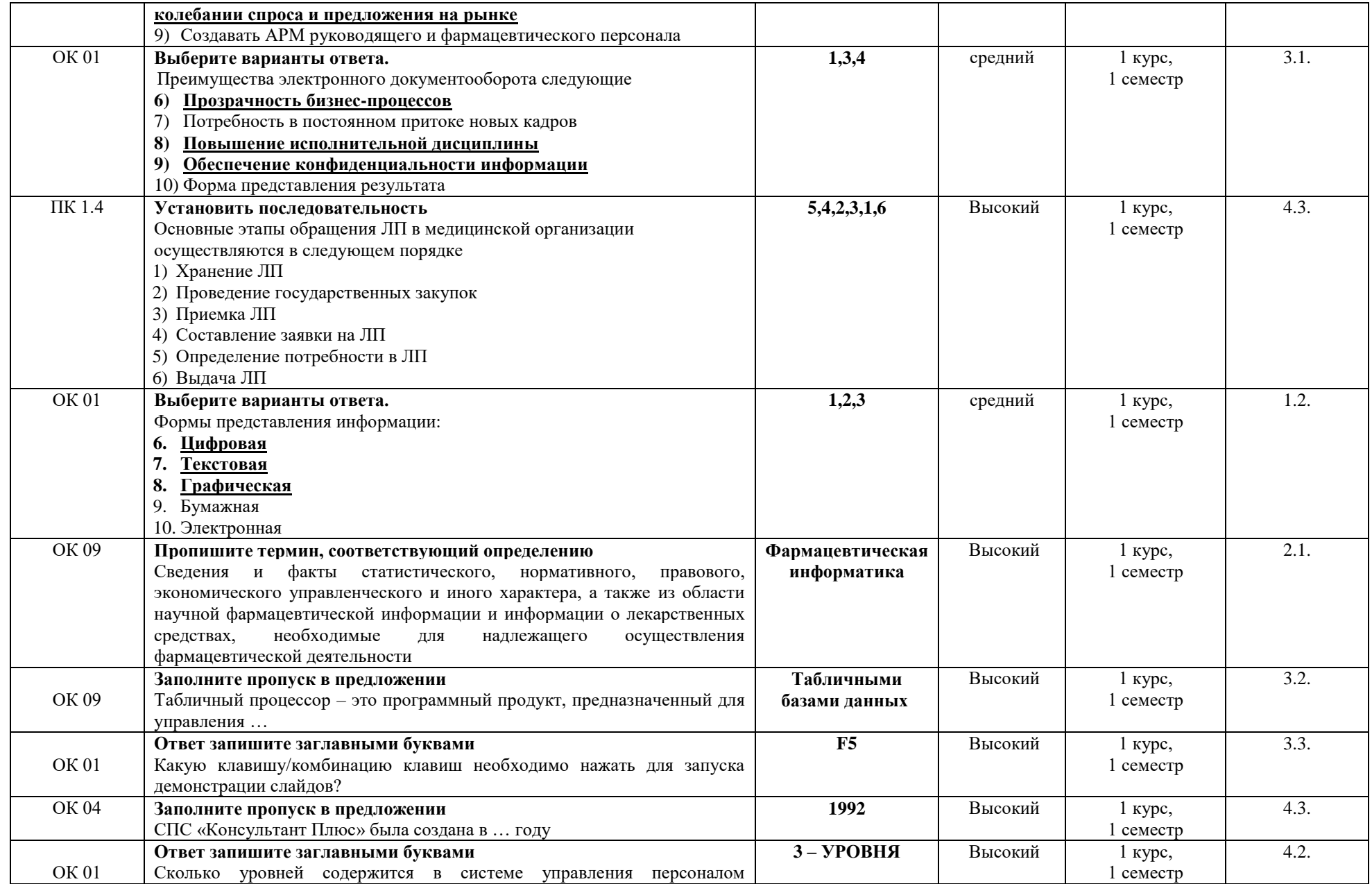

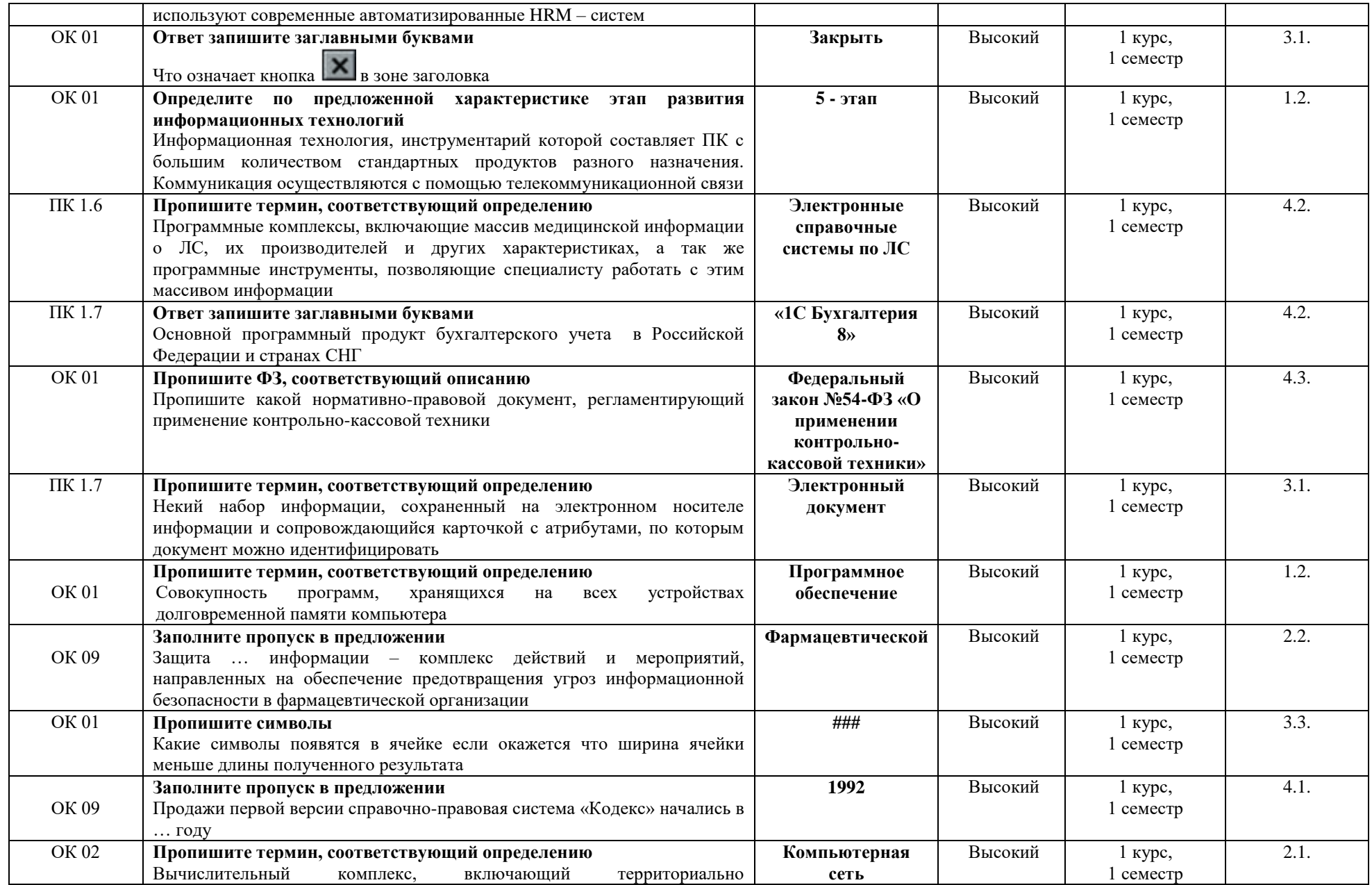

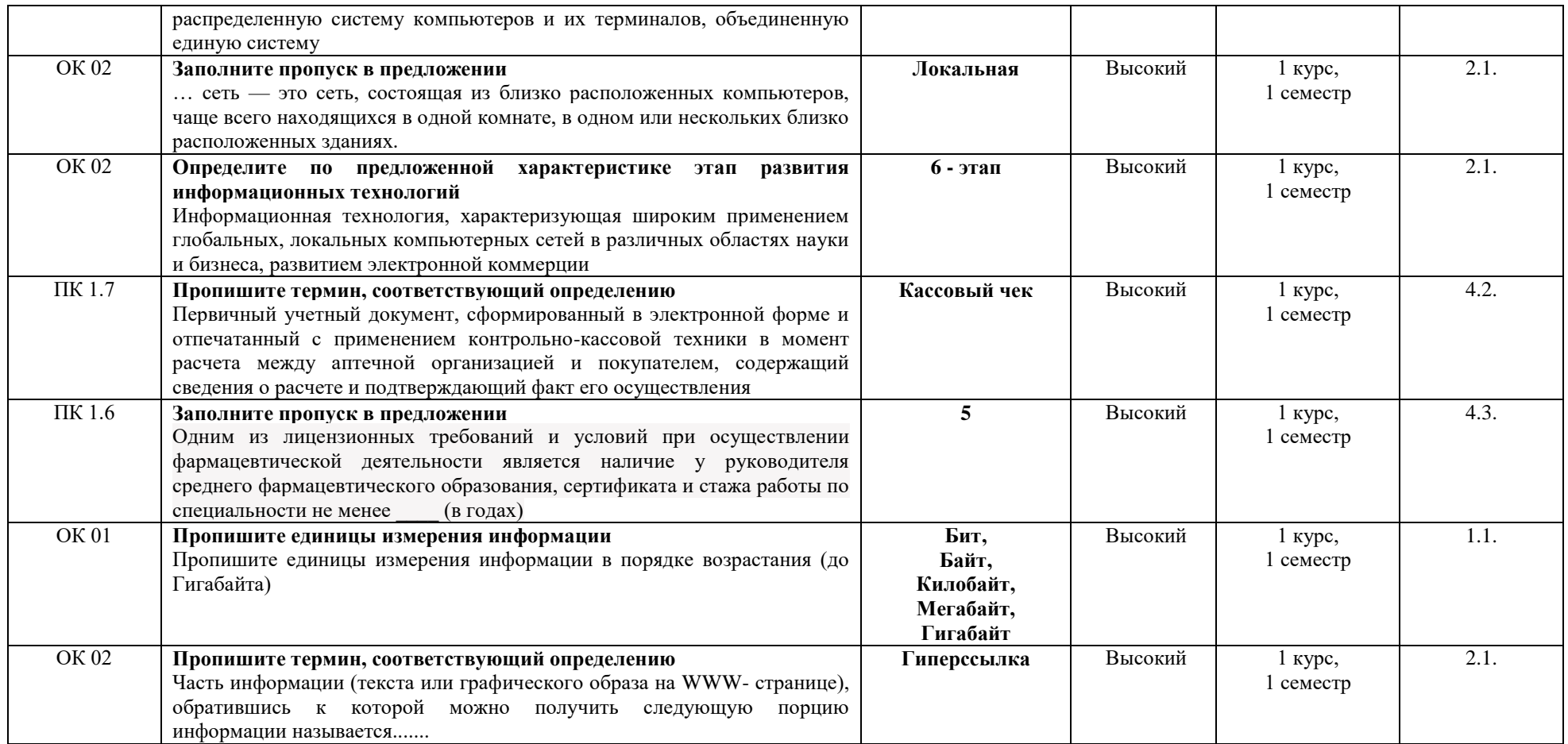